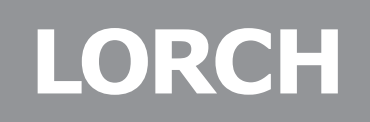

Lorch Schweißtechnik GmbH Im Anwänder 24 - 26 71549 Auenwald Germany

**BF08, BF11**

Telefon: +49 7191 503-0 Telefax: +49 7191 503-199

Internet: www.lorch.eu E-Mail: info@lorch.eu

# **Návod k obsluze Ovládací panel ControlPro**

CS

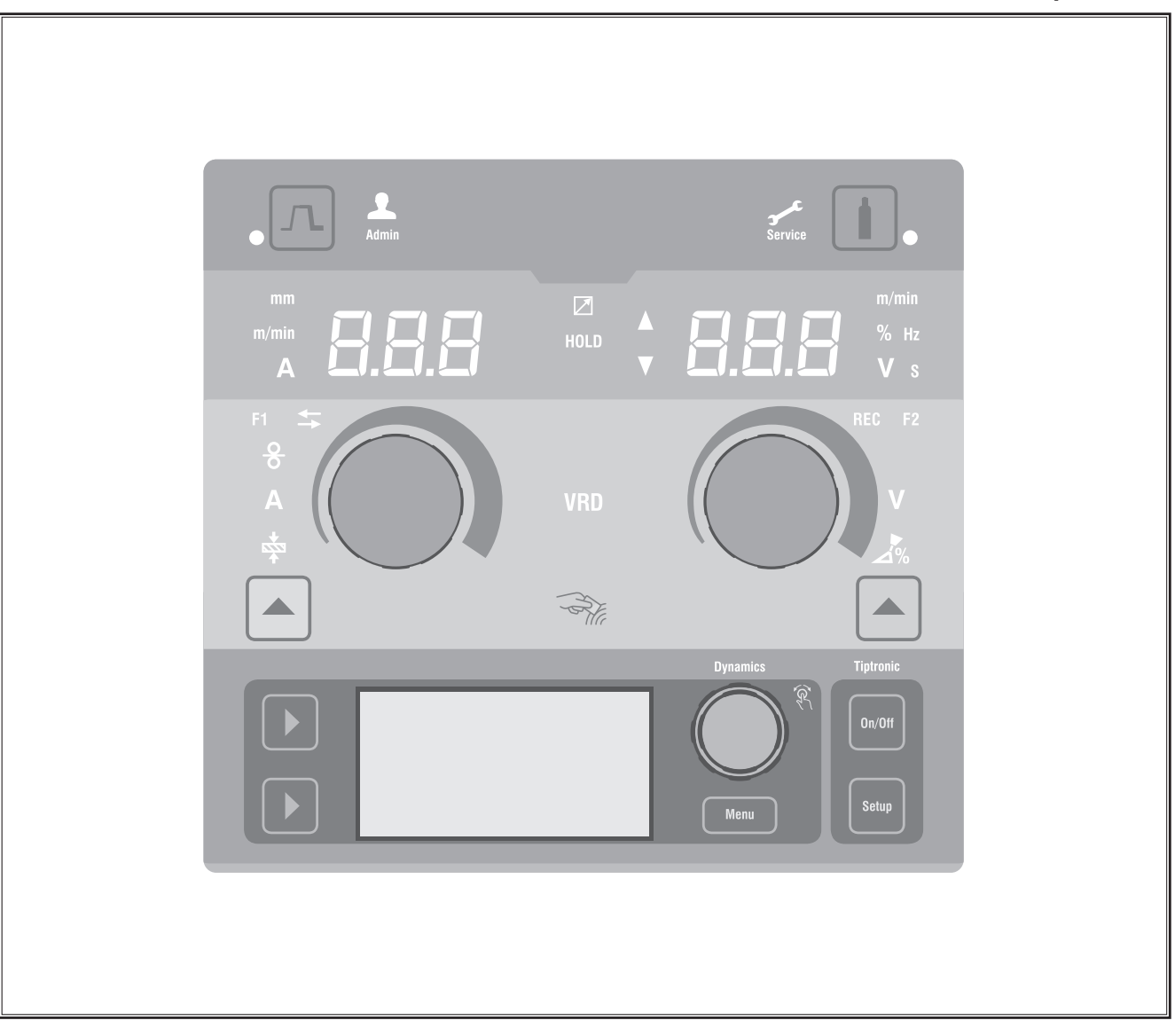

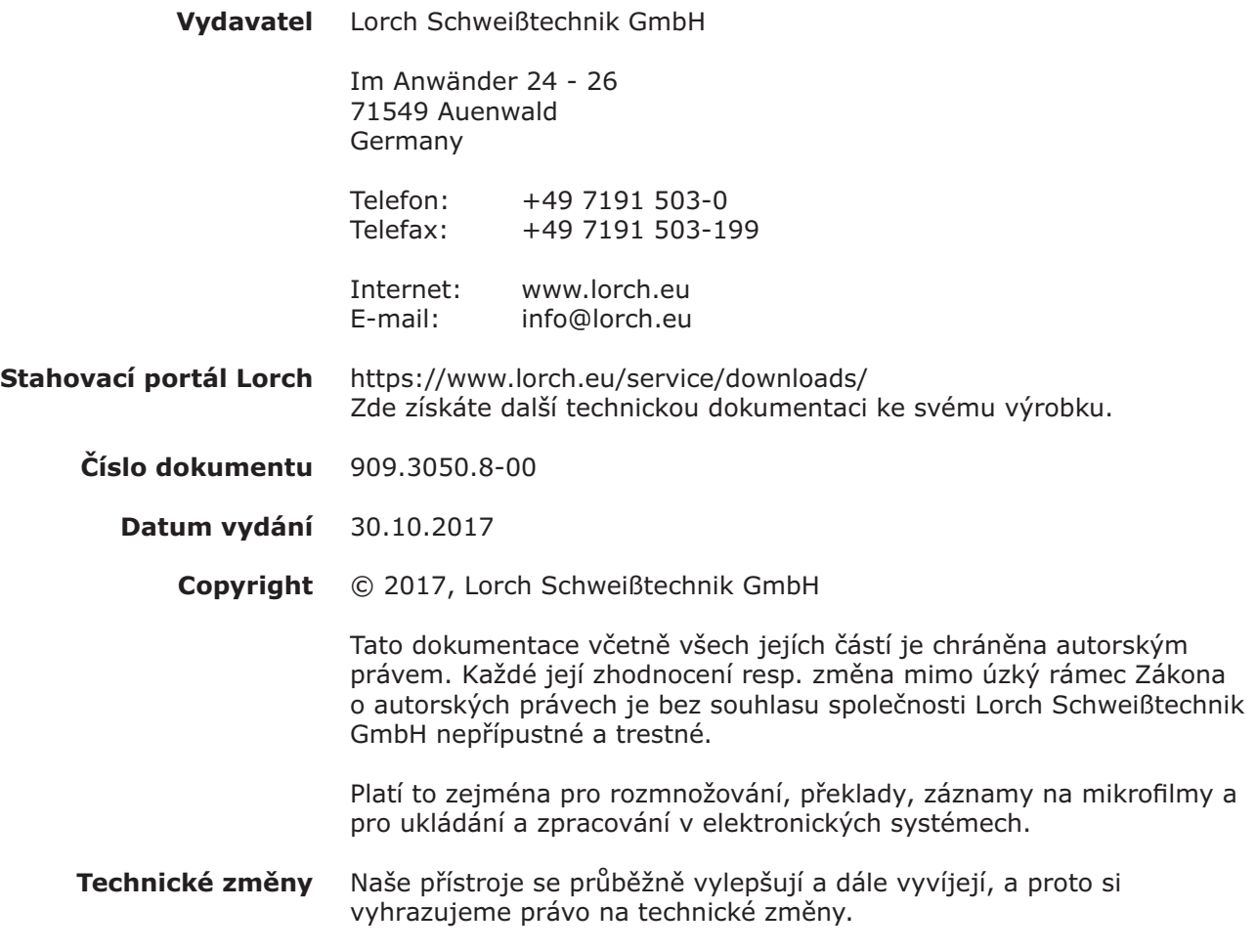

# **Obsah**

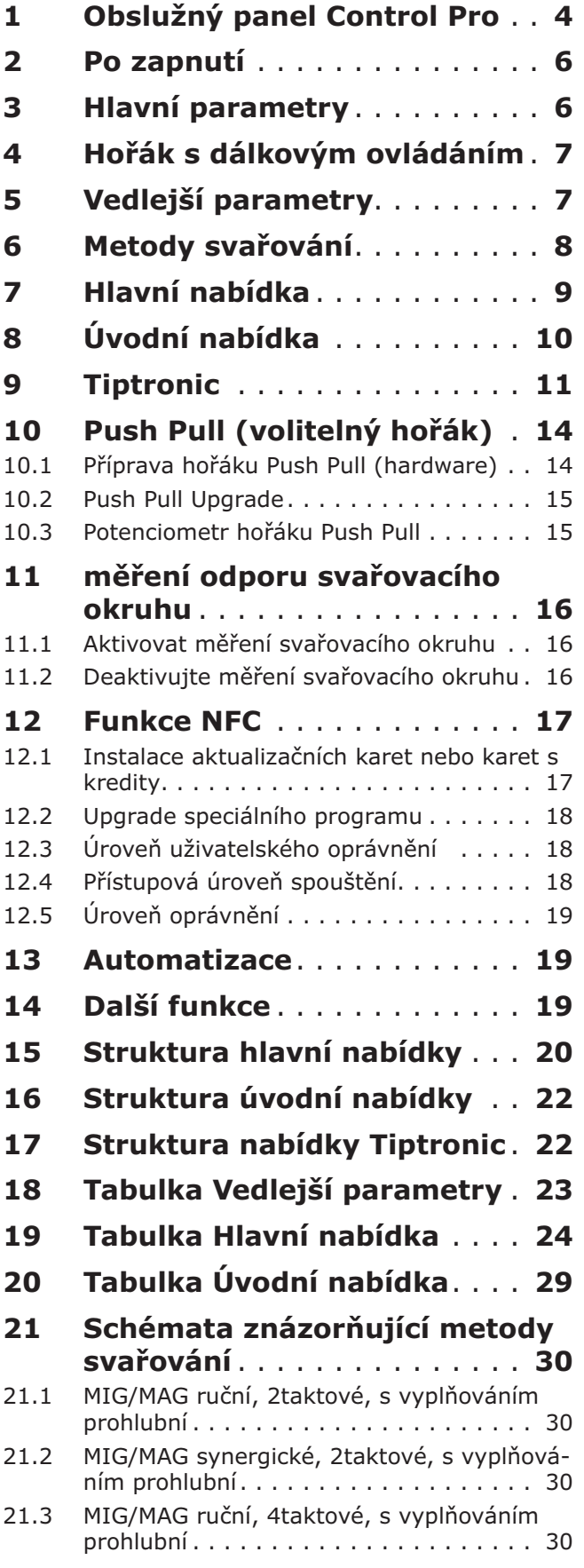

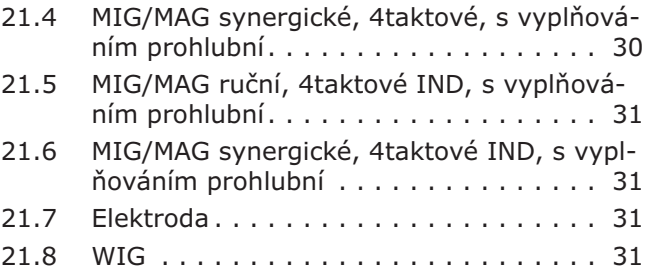

<span id="page-3-0"></span>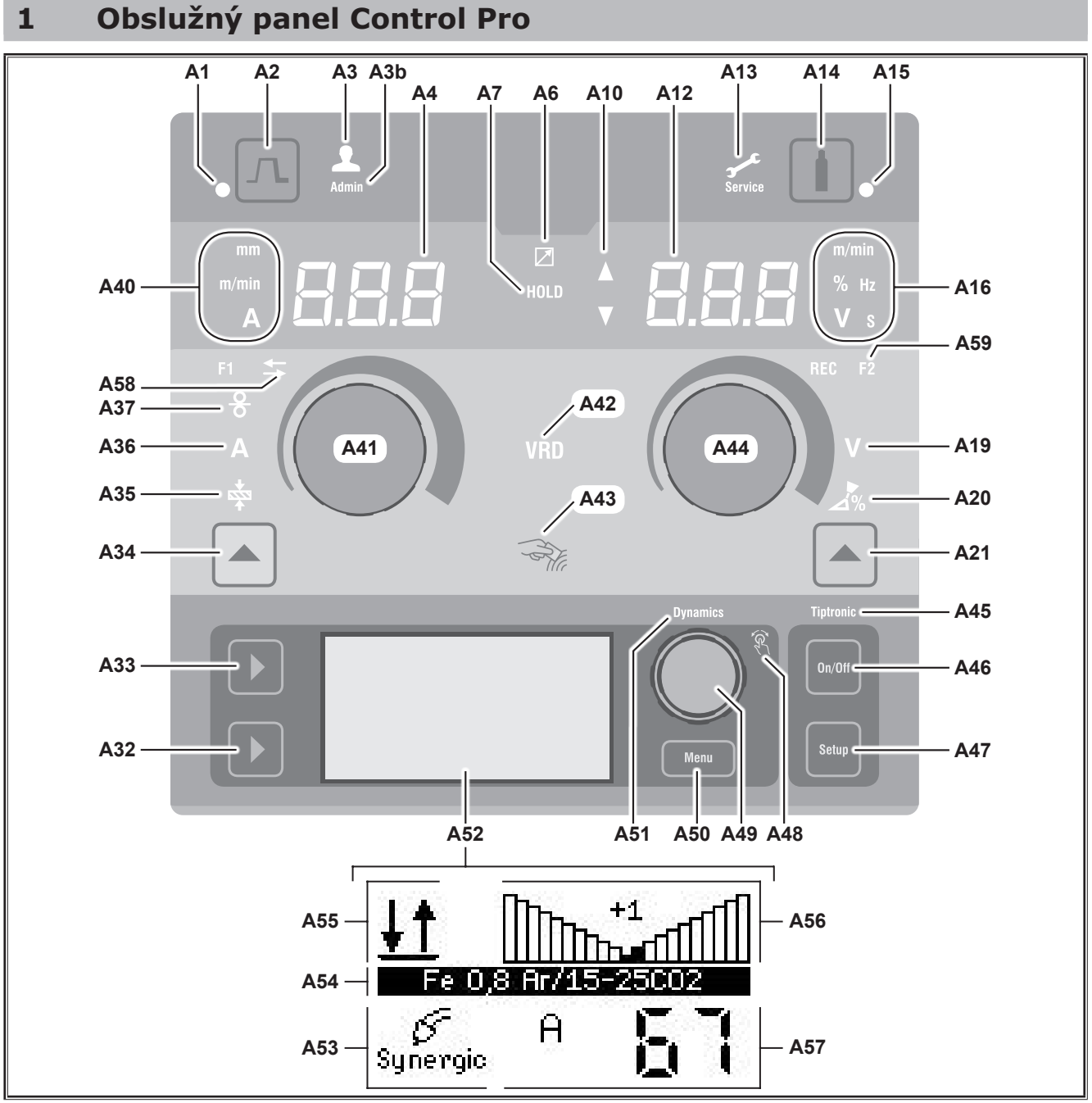

*Obr. 1: Obslužný panel Control Pro*

- **A1** LED Vyplňování prohlubní svítí při zvolené funkci vyplňování prohlubní
- **A2** Tlačítko Vyplňování kráteru
- **A3** LED Svářeč (úroveň uživatelského oprávnění 2...8) svítí při změněné úrovni uživatelského oprávnění.
- **A3b** LED Admin (od úrovně uživatelského oprávnění 10) dodatečně svítí při změněné úrovni uživatelského oprávnění.
- **A4** 7segmentový displej vlevo zobrazuje zvolenou tloušťku materiálu, svařovací proud nebo rychlost posuvu drátu.
- **A6** LED Dálkový regulátor svítí při připojeném dálkovém regulátoru.
- **A7** LED Přidržení po ukončení procesu svařování svítí. Na 7segmentovém displeji (A4 a A12) se zobrazuje naposledy nastavená intenzita svařovacího proudu a svařovacího napětí.
- **A10** Indikace úrovně hodnoty parametru Šipka nahoru = nastavená hodnota je vyšší než standardní hodnota Šipka dolů = nastavená hodnota je nižší než standardní hodnota
- **A12** 7segmentový displej, vpravo zobrazuje zvolené svařovací napětí, korekci elektrického oblouku nebo materiál elektrody.
- **A13** LED Servis svítí v případě potřeby provedení servisního zásahu, např. kalibrace.
- **A14** Tlačítko Test plynu krátkým stisknutím tlačítka se spouští test plynu po dobu 30 s.
- **A15** LED Test plynu svítí při aktivovaném testu plynu.
- **A16** LED Zobrazované jednotky udávají, zda se hodnoty na 7segmentovém displeji A12 zobrazují v metrech za minutu, v procentech, jako frekvence, jako napětí nebo v sekundách.
- **A19** LED Svařovací napětí svítí tehdy, je-li pomocí otočného knoflíku A44 možno nastavit svařovací napětí / délku elektrického oblouku (ve V).
- **A20** LED Délka elektrického oblouku svítí tehdy, je-li pomocí otočného knoflíku A44 možno nastavit délku elektrického oblouku v %.
- **A21** Tlačítko Svařovací napětí/délka elektrického oblouku slouží k přepínání mezi hlavními parametry, kterými jsou svařovací napětí a délka elektrického oblouku. K dispozici je pouze při použití metody svařování Synergic nebo volitelně rozšířených funkcí.
- **A32** Tlačítko Metoda svařování slouží k přepínání mezi metodami svařování Manual, Synergic, MMA, SpeedArc (volitelná), Speedup (volitelná), Puls (volitelná), Speedup (volitelná), Puls (volitelná) a TIG (volitelná).
- **A33** Tlačítko Provozní režim slouží k přepínání mezi provozními režimy 2taktový, 4taktový, Bodové svařování, Interval, 4taktový individuální.
- **A34** Tlačítko Rychlost posuvu drátu / Svařovací proud / Tloušťka materiálu slouží k přepínání mezi hlavními parametry Rychlost posuvu drátu, Svařovací proud a Tloušťka materiálu. K dispozici je pouze při použití metody svařování Synergic nebo volitelně rozšířených funkcí.
- **A35** LED Tloušťka materiálu svítí tehdy, je-li pomocí otočného knoflíku A41 možno nastavit tloušťku materiálu.
- **A36** LED Svařovací proud svítí tehdy, je-li pomocí otočného knoflíku A41 možno nastavit svařovací proud.
- **A37** LED Rychlost posuvu drátu svítí tehdy, je-li pomocí otočného knoflíku A41 možno nastavit rychlost posuvu drátu.
- **A40** LED Zobrazované jednotky udávají, zda se hodnoty na 7segmentovém

displeji A4 zobrazují v milimetrech, metrech za minutu nebo ampérech.

- **A41** Otočný knoflík A41 slouží k nastavování hlavních parametrů Rychlost posuvu drátu, Svařovací proud a Tloušťka materiálu.
- **A42** LED VRD (pouze u přístrojů s VRD) svítí trvale při aktivní funkci VRD (snížení napětí při chodu naprázdno). Bliká, pokud výstupní napětí překročí hodnotu přípustnou podle normy (např. při svařování).
- **A43** Čtecí plocha NFC (Near Field Communication, komunikace v blízkém poli) slouží ke čtení karet a zápisu na karty NFC (volitelné provedení) a k provádění souvisejících funkcí.
- **A44** Otočný knoflík A44 slouží k nastavování hlavních parametrů, jimiž jsou svařovací napětí a materiály elektrod.
- **A45** LED Tiptronic svítí při aktivovaném režimu Tiptronic. Pomocí ovládacího knoflíku Nabídka 49 lze přepínat mezi aktivními úlohami.
- **A46** Tlačítko Tiptronic On/Off slouží k zapínání a vypínání režimu Tiptronic.
- **A47** Tlačítko Tiptronic Setup slouží k vyvolávání nabídky Tiptronic. Uvnitř struktury nabídek se stisknutím tohoto tlačítka lze vracet o jednu úroveň zpět.
- **A48** LED Ovládací knoflík Nabídka svítí tehdy, je-li pomocí ovládacího knoflíku Nabídka 49 možno vybrat položku nabídky (otočením) a následně ji potvrdit (stisknutím).
- **A49** Ovládací knoflík Nabídka slouží k:
	- vybírání nabídky (otočením)
	- potvrzováním nabídky (stisknutím)
	- nastavování vedlejších parametrů (otáčením)
	- V režimu Tiptronic:
	- vybírání nabídky (otočením)
	- přepínání mezi výběrem úlohy a dynamiky elektrického oblouku (stisknutím)
- **A50** Tlačítko Nabídka slouží k vyvolávání hlavní nabídky. Uvnitř struktury nabídek se stisknutím tohoto tlačítka lze vracet o jednu úroveň zpět.
- **A51** LED Dynamics svítí tehdy, je-li pomocí ovládacího knoflíku Nabídka 49 možno nastavovat dynamiku elektrického oblouku.
- **A52** Grafický displej zobrazuje všechny informace ve formě symbolu nebo nešifrovaného textu.

# <span id="page-5-0"></span>LORC

- **A53** Zobrazení metody svařování zobrazuje zvolenou metodu svařování ve formě symbolu.
- **A54** Zobrazení charakteristiky / názvu úlohy zobrazuje zvolenou charakteristiku nebo druh plynu.

V režimu Tiptronic se zobrazuje název úlohy

- **A55** Zobrazení provozního režimu zobrazuje zvolený provozní režim ve formě symbolu.
	- **IND** 2taktový
	- **IND** 4taktový
	- Bodový
	- ---**Interval**
	- **IND** 4taktový individuální
- **A56** Zobrazení dynamiky elektrického oblouku / čísla úlohy

zobrazuje dynamiku elektrického oblouku. V režimu Tiptronic se zobrazuje vybrané číslo úlohy.

**A57** Zobrazení parametru LCD

zobrazuje jeden z následujících parametrů: ● Proud

- Tloušťka materiálu
- Posuv drátu
- Svařovací výkon
- **A58** LED NFC active

svítí, když je ovládací panel připraven na výměnu dat s mobilním telefonem

**A59** LED F2

svítí pokud je režim kompenzace odporu svařovacího okruhu aktivní.

# **2 Po zapnutí**

Po zapnutí se přístroj spouští vždy s naposledy použitou metodou svařování.

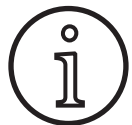

Po prvním zapnutí nebo po provedení obnovení nastavení Master Reset se při spuštění přístroje zobrazuje nabídka "M3 Výběr jazyka".

- Otočením ovládacího knoflíku A49 vyberte svůj jazyk.
- Â Výběr jazyka potvrďte stisknutím ovládacího knoflíku A49.

#### **Spouštění s nastavenou metodou svařování Elektrody nebo WIG**

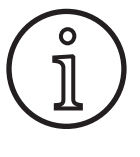

Pokud byl přístroj vypnut při nastavené metodě svařování Elektrody nebo WIG, po zapnutí se z bezpečnostních důvodů spouští v pohotovostním režimu odpovídajícím příslušné metodě svařování.

 $\checkmark$  Po zapnutí bliká na grafickém displeji A52 symbol elektrody nebo metody WIG.

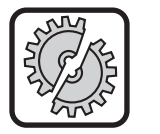

Dbejte na to, aby nevznikl žádný kontakt mezi elektrodou, držákem elektrody či hořákem WIG na straně jedné a obrobkem nebo vedením obrobku na straně druhé.

◆ Ukončete pohotovostní režim krátkým stisknutím tlačítka Metoda svařování A32.

### **3 Hlavní parametry**

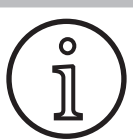

V závislosti na zvolené metodě svařování jsou dostupné/nastavitelné rozdílné parametry.

- □ Na levém 7segmentovém displeji A4 se zobrazuje hodnota následujících hlavních parametrů.
	- Rychlost posuvu drátu A37
	- Svařovací proud A36
	- Tloušťka materiálu A35
- Â Požadovanou hodnotu nastavte pomocí otočného knoflíku A41.
- □ Na pravém 7segmentovém displeji A12 se zobrazuje hodnota následujících hlavních parametrů.
	- Svařovací napětí / délka elektrického oblouku ve V, A19
	- Délka elektrického oblouku v %, A20
- Požadovanou hodnotu nastavte pomocí otočného knoflíku A44.

# <span id="page-6-0"></span>**4 Hořák s dálkovým ovládáním**

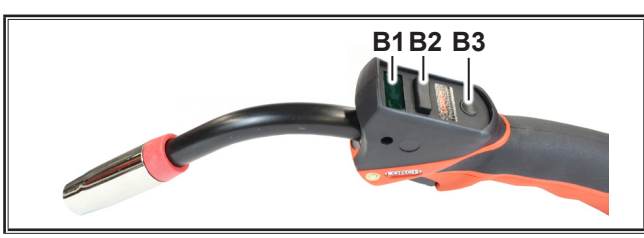

Abb. 2: Hořák PowerMaster

**B1** Displej hořáku

Zobrazení aktuálních hodnot svařovacího proudu, svařovacího napětí, tloušťky materiálu, rychlosti posuvu drátu, dynamiky elektrického oblouku nebo délky elektrického oblouku (nezávisle na údajích zobrazovaných na 7segmentových displejích A4 a A12).

**B2** Kolébkový přepínač hořáku Změna hodnot svařovacího proudu, svařovacího napětí, tloušťky materiálu, rychlosti posuvu drátu, dynamiky elektrického oblouku nebo délky elektrického oblouku (v závislosti na tom, která hodnota je zobrazena na displeji hořáku).

Při aktivním režimu Tiptronic lze přepínat mezi aktivními úlohami.

**B3** Tlačítko hořáku Režim

Přepínání mezi hlavními parametry, jimiž jsou svařovací proud (A), svařovací napětí / délka elektrického oblouku v % (U), tloušťka materiálu (t), rychlost posuvu drátu (F) nebo dynamika elektrického oblouku.

Tlačítko hořáku Režim je během procesu svařování zablokováno.

Při aktivním režimu Tiptronic lze přepínat mezi sadami úloh.

# <span id="page-6-1"></span>**5 Vedlejší parametry**

- Stiskněte tlačítko Nabídka A50.
- $\checkmark$  Na grafickém displeji A52 se zobrazí hlavní nabídka.
- Otočením ovládacího knoflíku A49 vyberte položku nabídky "Vedlejší parametry".
- Potvrďte položku nabídky "Vedlejší parametry" stisknutím ovládacího knoflíku A49.
- Na grafickém displeji A52 se zobrazí nabídka "M1 Vedlejší parametry".

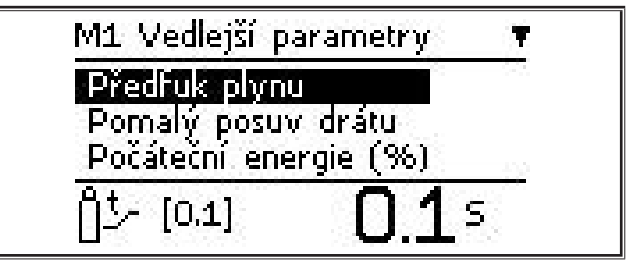

- Â Otočením ovládacího knoflíku A49 vyberte požadovaný vedlejší parametr.
- ◆ Potvrďte vedlejší parametr stisknutím ovládacího knoflíku A49.
- Otočením ovládacího knoflíku A49 nastavte požadovanou hodnotu.
- Potvrďte hodnotu stisknutím ovládacího knoflíku A49.

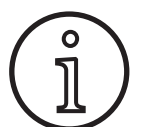

Podle zvolené metody svařování a zvoleného provozního režimu jsou k dispozici rozdílné vedlejší parametry.

Viz ["18 Tabulka Vedlejší parametry" na straně 23](#page-22-1)

Â Nabídku opustíte stisknutím tlačítka Nabídka A50.

# <span id="page-7-0"></span>**6 Metody svařování**

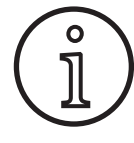

Nelze-li vybrat metodu svařování, znamená to, že již byla vybrána kombinace materiálu, drátu a plynu, pro kterou v paměti přístroje není uložen žádný svařovací program.

#### **Manual**

Při použití metody svařování Manual se svařuje nezávisle na svařovacím programu. Svařovací napětí a rychlost posuvu drátu se nastavují nezávisle na sobě.

**⊅ Opakovaně stiskněte tlačítko Metoda** svařování A32, dokud se na grafic-**Speed Up** kém displeji A52 nezobrazí následující symbol.

# **Pulse Manual Synergic MMA TIG**

#### **Synergic**

Při použití metody svařování Synergic se svařuje pomocí svařovacích programů, které jsou uloženy v paměti přístroje.

Â Opakovaně stiskněte tlačítko Metoda svařování A32, dokud se na grafic-  $\Big|\int\limits_{\mathsf{Synergic}}^{\mathbf{p}}\Big|$ kém displeji A52 nezobrazí následující symbol.

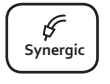

### **SpeedArc (volitelná funkce)**

Při použití metody svařování SpeedArc se svařuje pomocí svařovacích programů, které jsou uloženy v paměti přístroje. Režim SpeedArc umožňuje dosažení vyšší rychlosti svařování a hlubšího závaru, než je tomu při použití metody svařování MIG/ MAG.

Â Opakovaně stiskněte tlačítko Metoda svařování A32, dokud se na grafic-  $\begin{bmatrix} \text{Speed} \\ \text{Arc} \end{bmatrix}$  **M** kém displeji A52 nezobrazí následující symbol.

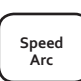

#### **Pulse (volitelná funkce)**

V režimu Puls je svařováno podle charakteristik, které jsou uloženy v zařízení. Pulzační proud sestává z hlavního proudu, který je překryt proudovými pulzy.

Â Opakovaně stiskněte tlačítko Metoda svařování A32, dokud se na grafic-**Speed Up** kém displeji A52 nezobrazí následující symbol.

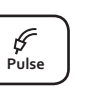

**Speed Up**

#### Dbejte na to, aby nevznikl žádný kontakt mezi elektrodou nebo držákem **Speed Pulse**  $\left[\frac{\sum_{i}^{n} x_i}{\sum_{i}^{n}}\right]$  elektrody a obrobkem nebo vedením obrobku na straně druhé.

Ano

Â Potvrďte bezpečnostní dotaz.

Nel

□ Po dobu 3 sekund se zobrazí kód programu pro svařování pomocí elektrod, načež se údaj zobrazený na pravém 7segmentovém displeji A12 změní na zobrazení napětí. Otočením otočného knoflíku A44 lze obsah displeje opět přepnout na zobrazení programu pro svařování pomocí elektrod, načež je možno provést potřebné na-**Pulse Manual Synergic MMA TIG Speed Arc Speed Arc Basic** stavení.

# V režimu SpeedUp je svařováno podle charakteris-

**SpeedUp (volitelná funkce)**

tik, které jsou uloženy v zařízení. Režim SpeedUp umožňuje snadné a rychlé svařování stoupajících svarů (nevyžaduje "smrčkový" pohyb při svařování)

Â Opakovaně stiskněte tlačítko Metoda svařování A32, dokud se na grafickém displeji A52 nezobrazí následující symbol.

**1)** Nedostupné pro svářečky v oblasti automatizace.

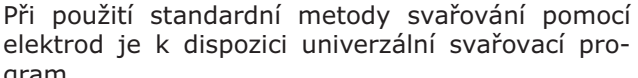

Â Opakovaně stiskněte tlačítko Metoda svařování A32, dokud se na grafic-  $\begin{bmatrix} \mu \\ \mu \\ \mu \end{bmatrix}$ kém displeji A52 nezobrazí následující symbol.

**MMA (elektroda)1)**

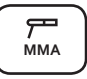

 $\rightarrow$ 

 $\checkmark$  Na grafickém displeji A52 se zobrazí bezpečnostní dotaz.

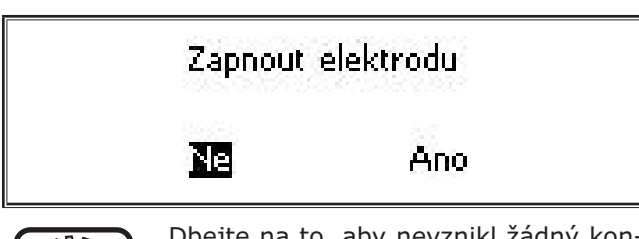

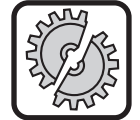

nostní dotaz. **Arc Basic**

**Speed Arc**

gram.

Dbejte na to, aby nevznikl žádný kontakt mezi elektrodou nebo držákem elektrody a obrobkem nebo vedením obrobku na straně druhé.

Â Potvrďte bezpečnostní dotaz. **Arc Basic**

#### **MMA (sada ElektrodePlus) (volitel** $ná)$ <sup>1)</sup>

V sadě ElektrodePlus jsou k dispozici další programy pro svařování pomocí elektrod.

√ Na grafickém displeji A52 se zobrazí bezpeč-

Zapnout elektrodu

Â Opakovaně stiskněte tlačítko Metoda svařování A32, dokud se na grafic-  $\begin{bmatrix} P \\ M_{\text{MAX}} \end{bmatrix}$ kém displeji A52 nezobrazí následující symbol.

- <span id="page-8-0"></span>Â Pomocí otočného knoflíku A44 vyberte požadovaný program pro svařování pomocí elektrod.
- □ K dispozici jsou následující programy pro svařování pomocí elektrod.

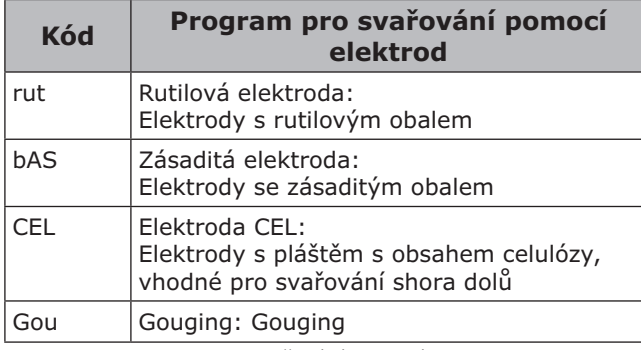

Tab. 1: Program pro svařování pomocí elektrod

### **TIG (WIG) (volitelné)1)**

Při použití metody svařování WIG se svařuje s kontaktním zapalováním oblouku a pomocí hořáku s ventilem a bez tlačítka.

- Â Opakovaně stiskněte tlačítko Metoda  $\frac{L}{2}$  svařování A32, dokud se na grafic-  $\frac{L}{2}$ kém displeji A52 nezobrazí následující symbol.
	-
- $\checkmark$  Na grafickém displeji A52 se zobrazí bezpečnostní dotaz.

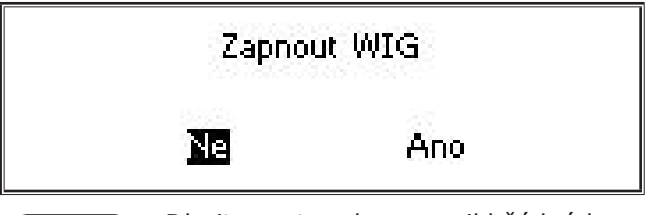

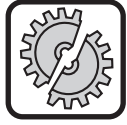

Dbejte na to, aby nevznikl žádný kontakt mezi hořákem WIG na straně jedné a obrobkem nebo vedením obrobku na straně druhé.

● Potvrďte bezpečnostní dotaz.

# <span id="page-8-1"></span>**7 Hlavní nabídka**

Hlavní nabídka poskytuje veškeré funkce, nastavení a informace.

- Stiskněte tlačítko Nabídka A50.
- Na grafickém displeji A52 se zobrazí hlavní nabídka.

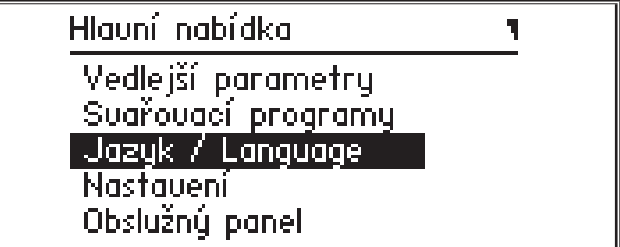

- Â Otočením ovládacího knoflíku A49 vyberte požadovanou položku nabídky.
- Â Položku nabídky potvrďte stisknutím ovládacího knoflíku A49.
- $\Box$  Popis položek nabídky získáte v kapitole ["19 Ta](#page-23-1)[bulka Hlavní nabídka" na straně 24.](#page-23-1)
- $\square$  Přehled položek nabídky získáte v kapitole "15 [Struktura hlavní nabídky" na straně 20](#page-19-1) **Arc Basic**
	- $\Box$  Popis vedlejších parametrů získáte v kapitole "5 [Vedlejší parametry" na straně 7](#page-6-1) a v kapitole "18 Tabulka Vedlejší parametry" na straně [23](#page-22-1).
	- Â Nabídku opustíte (opakovaným) stisknutím tlačítka Nabídka A50.

**<sup>1)</sup>** Nedostupné pro svářečky v oblasti automatizace.

# <span id="page-9-0"></span>**8 Úvodní nabídka**

Úvodní nabídka poskytuje zvláštní funkce.

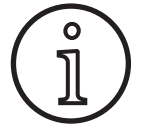

<span id="page-9-1"></span>Ihned po spuštění stroje můžete pomocí QR kódu nebo mobilního telefonu s NFC vyvolat servisní data stroje a po zadání e-mailové adresy si je nechat poslat.

- **■** Vypněte přístroj pomocí hlavního vypínače.
- Podržte stisknuté tlačítko Nabídka A50 a současně zapněte přístroj pomocí hlavního vypínače.

#### **nebo**

- stiskněte současně tlačítka Vyplňování prohlubní A2 a Metoda svařování A32 a podržte je po dobu 3 sekund.
- $\checkmark$  Svítí LED NFC active A58.
- □ Na grafickém displeji A52 se zobrazí QR kód, sériové číslo a hlášení NFC active.

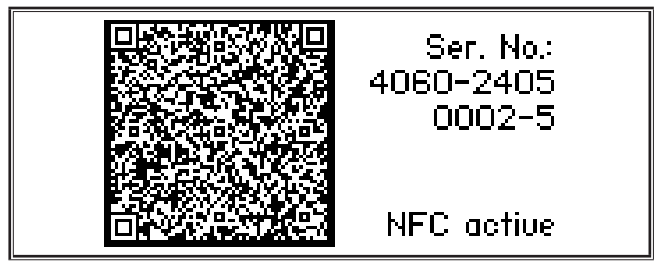

◆ Nyní můžete přidržet mobilní telefon u čtecí plochy NFC A43 nebo naskenovat QR kód.

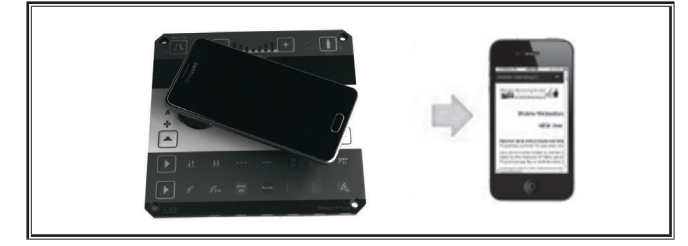

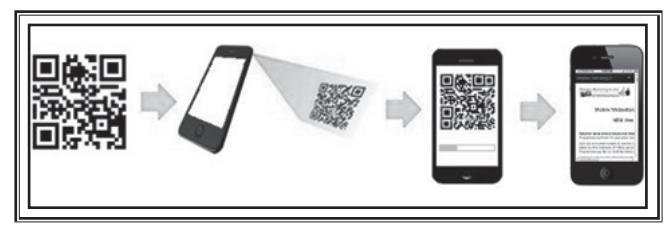

- □ Servisní data stroje se nyní zobrazí v mobilním telefonu.
- **●** Chcete-li přejít **přímo** na úvodní stránku, stiskněte libovolné tlačítko.
- $\checkmark$  Na grafickém displeji A52 se zobrazí úvodní nabídka.

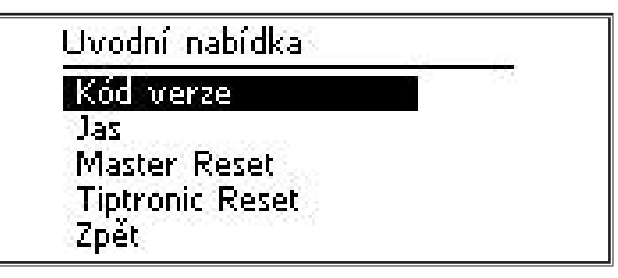

- Â Otočením ovládacího knoflíku A49 vyberte požadovanou položku nabídky.
- Â Položku nabídky potvrďte stisknutím ovládacího knoflíku A49.
- $\Box$  Popis položek nabídky získáte v kapitole ["20 Ta](#page-28-1)[bulka Úvodní nabídka" na straně 29](#page-28-1)
- $\Box$  Přehled položek nabídky získáte v kapitole "16 [Struktura úvodní nabídky" na straně 22.](#page-21-1)
- Â Nabídku opustíte stisknutím tlačítka Nabídka A50.

#### **Master-Reset**

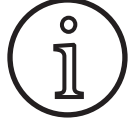

Všechny hlavní i podružné parametry, stejně jako veškerá nastavení systému, se vrátí do svého továrního nastavení.

- Â Otočením ovládacího knoflíku A49 vyberte položku nabídky "Master Reset".
- Â Položku nabídky potvrďte stisknutím ovládacího knoflíku A49.
- Potvrďte bezpečnostní dotaz.

Pozor!

#### **Reset funkce Tiptronic** Pozor!

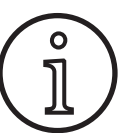

Všechny úlohy Tiptronic budou smazány.

- Â Otočením ovládacího knoflíku A49 vyberte položku nabídky "Tiptronic Reset".
- ◆ Položku nabídky potvrďte stisknutím ovládacího knoflíku A49.
- Potvrďte bezpečnostní dotaz.

# <span id="page-10-0"></span>**9 Tiptronic**

Díky funkci Tiptronic je uživateli k dispozici nezávisle na sobě 100 úloh (10 sad úloh po 10 úlohách). V každé úloze jsou uloženy veškeré korekce a nastavení provedené na obslužném panelu.

Funkci Tiptronic lze výhodně používat např. k přiřazování určitých čísel úloh často se opakujícím svařovacím úlohám nebo k ukládání individuálních nastavení různých svářečů v "jejich" úloze.

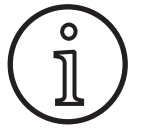

Při použití metody svařování pomocí elektrody (MMA) a metody svařování WIG (TIG) nelze provádět ukládání úloh do paměti.

 $\Box$  Přehled položek nabídky získáte v kapitole "17 [Struktura nabídky Tiptronic" na straně 22](#page-21-2)

#### **Zapnutí funkce Tiptronic**

- Stiskněte tlačítko Tiptronic On/Off A46.
- 9 Režim Tiptronic je zapnut, jestliže svítí LED Tiptronic A45.
- $\checkmark$  Na grafickém displeji A52 se zobrazí číslo úlohy A56 a název úlohy A54.

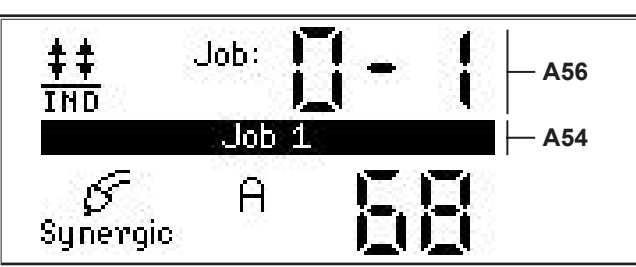

Â Pomocí ovládacího knoflíku A49 lze přepínat mezi aktivními úlohami.

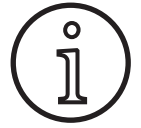

Režim Tiptronic lze zapínat pouze tehdy, je-li k dispozici alespoň jedna aktivní úloha.

### **Nabídka Tiptronic**

- Stiskněte tlačítko Tiptronic Setup A47.
- $\checkmark$  Na grafickém displeji A52 se zobrazí nabídka Tiptronic.

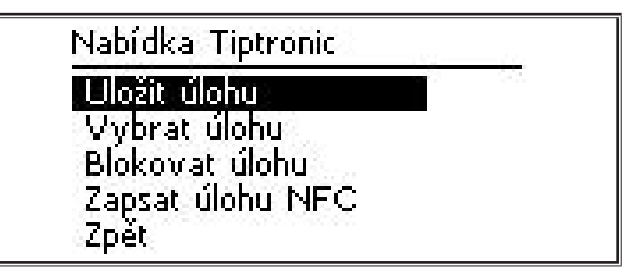

□ V nabídce Tiptronic lze vybírat a provádět všechny níže popsané funkce Tiptronic.

#### **Uložit úlohu**

- Â Zjistěte požadované nastavení svařování.
- Stiskněte tlačítko Tiptronic Setup A47.
- $\checkmark$  Na grafickém displeji A52 se zobrazí nabídka Tiptronic.
- Otočením ovládacího knoflíku A49 vyberte položku nabídky "Uložit úlohu".
- Stisknutím ovládacího knoflíku A49 potvrďte položku nabídky "Uložit úlohu".
- $\checkmark$  Na grafickém displeji A52 se zobrazí všechna paměťová místa (úloha 0-0 až 9-9).
- Otáčením ovládacím tlačítkem A49 vyberte požadované paměťové místo.
- Je-li paměťové číslo označeno pouze číslem úlohy (např. 0-1), je toto paměťové místo prázdné / nepřepsané. Je-li paměťové číslo dodatečně k číslu úlohy označeno i názvem (např. Job 1), je toto paměťové místo obsazené / přepsané.

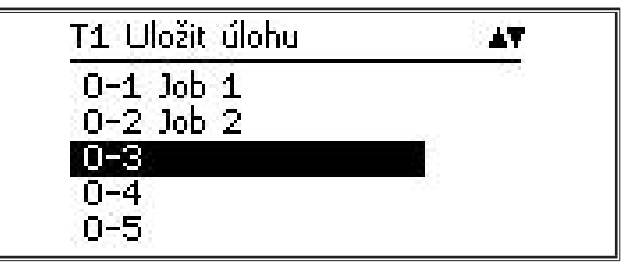

- Potvrďte paměťové místo stisknutím ovládacího knoflíku A49.
- Na grafickém displeji A52 se krátce zobrazí hlášení "Úloha uložena".
- Pokud při ukládání bylo zvoleno již obsazené paměťové místo, zobrazí se bezpečnostní dotaz týkající se přepsání úlohy.
- Â Nabídku opustíte stisknutím tlačítka Tiptronic Setup A47 nebo Nabídka A50.

### **Výběr úlohy**

- Stiskněte tlačítko Tiptronic Setup A47.
- $\checkmark$  Na grafickém displeji A52 se zobrazí nabídka Tiptronic.
- Â Otočením ovládacího knoflíku A49 vyberte položku nabídky "Vybrat úlohu".
- Stisknutím ovládacího knoflíku A49 potvrďte položku nabídky "Vybrat úlohu".
- $\checkmark$  Na grafickém displeji A52 se zobrazí všechny úlohy, které jsou k dispozici.
- Â Otočením ovládacího knoflíku A49 vyberte požadovanou úlohu.
- □ Tímto způsobem je možno vybírat také blokované úlohy.

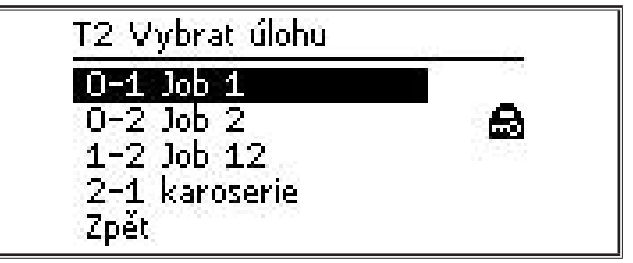

Â Nabídku opustíte stisknutím tlačítka Tiptronic Setup A47 nebo Nabídka A50.

#### **Blokovat / odblokovat úlohu**

- Â Stiskněte tlačítko Tiptronic Setup A47.
- $\checkmark$  Na grafickém displeji A52 se zobrazí nabídka Tiptronic.
- Â Otočením ovládacího knoflíku A49 vyberte položku nabídky "Blokovat úlohu".
- Stisknutím ovládacího knoflíku A49 potvrďte položku nabídky "Blokovat úlohu".
- $\checkmark$  Na grafickém displeji A52 se zobrazí všechny úlohy, které jsou k dispozici.
- $\checkmark$  Úlohy, které jsou již zablokovány, jsou dodatečně označeny symbolem zámku.
- Â Otočením ovládacího knoflíku A49 vyberte úlohu, která má být zablokována / odblokována.

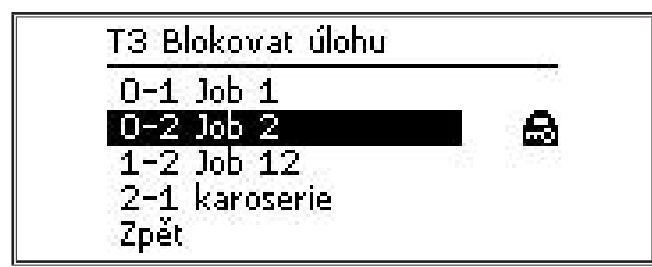

- Zablokování / odblokování potvrďte stisknutím ovládacího knoflíku A49.
- Â Nabídku opustíte stisknutím tlačítka Tiptronic Setup A47 nebo Nabídka A50.

## **Zápis úlohy NFC (volitelná funkce)**

□ Pomocí funkce Zápis úlohy NFC se přenese aktuální nastavení parametrů a název úlohy na kartu NFC s úlohami.

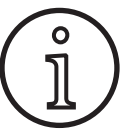

Uložení názvu úlohy proběhne pouze v případě, že nebyly změněny žádné parametry úlohy.

- Pomocí funkce Zápis úlohy NFC se přenášejí aktuální nastavení obslužného panelu na kartu NFC s úlohami.
- Stiskněte tlačítko Tiptronic Setup A47.
- $\checkmark$  Na grafickém displeji A52 se zobrazí nabídka Tiptronic.
- Â Otočením ovládacího knoflíku A49 vyberte položku nabídky "Zapsat úlohu NFC".
- Â Stisknutím ovládacího knoflíku A49 potvrďte položku nabídky "Zapsat úlohu NFC".
- ◆ Na grafickém displeji se zobrazí údaj "Připojit  $NFC^{\tilde{\mu}}$ .
- Â Přidržte kartu NFC s úlohami u čtecí plochy A43 pro karty NFC.
- □ Pokud již byl na kartě NFC s úlohami proveden zápis, zobrazí se bezpečnostní dotaz týkající se přepsání karty NFC s úlohami.

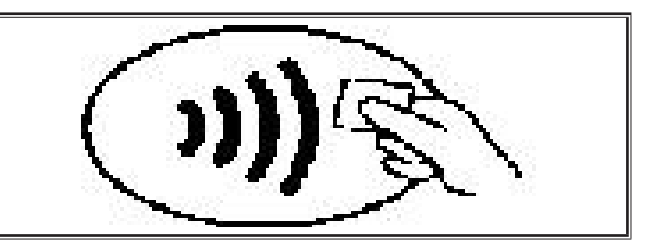

 $\checkmark$  Postup zápisu na kartu NFC je dokončen tehdy, zobrazuje-li se na 7 segmentových displejích A4 a A12 kód "nFc oK".

#### **Správa úloh**

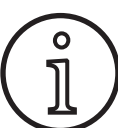

Správa úloh je k dispozici pouze při aktivovaném režimu Tiptronic. Pomocí správy úloh lze vždy upravovat pouze aktuálně vybranou úlohu.

- Stiskněte tlačítko Tiptronic On/Off A46.
- 9 Režim Tiptronic je zapnut, jestliže svítí LED Tiptronic A45.
- Â Pomocí ovládacího knoflíku A49 vyberte požadovanou úlohu.
- Stiskněte tlačítko Tiptronic Setup A47.
- $\checkmark$  Na grafickém displeji A52 se zobrazí nabídka Tiptronic.
- Â Otočením ovládacího knoflíku A49 vyberte položku nabídky "Správa úloh".
- → Potvrďte položku nabídky "Správa úloh" stisknutím ovládacího knoflíku A49.
- Na grafickém displeji A52 se zobrazí nabídka "T5 Správa úloh".

Â Vyberte jednu z níže popsaných položek nabídky.

#### **Přejmenovat úlohu**

- 9 V horní části grafického displeje A52 se zobrazí název úlohy následovaný číslem úlohy.
- 9 Kurzor (značka zápisu) se nachází za názvem úlohy.
- 9 V dolní části grafického displeje A52 se zobrazují znaky písma, které lze vybírat.

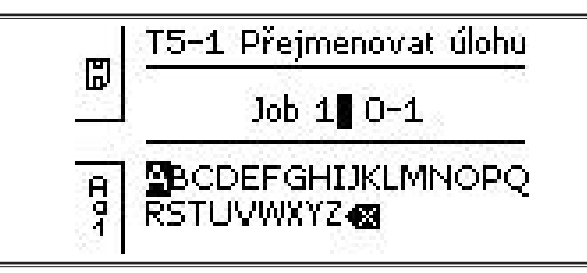

- Pomocí tlačítka Metoda svařování A32 můžete přepínat mezi následujícími znaky písma.
	- Velká písmena
	- Malá písmena
	- Číslice a zvláštní znaky
- Â Otočením ovládacího knoflíku A49 vyberte požadovaný znak písma.
- Â Potvrďte znak stisknutím ovládacího knoflíku A49.
- $\checkmark$  Znak se přidá k názvu úlohy v místě odpovídajícím poloze kurzoru.
- Â Tyto kroky opakujte do dokončení postupu editace.
- **Pomocí znaku**  $\left\langle \times \right\rangle$  **lze opravovat zadání a mazat** poslední zadaný znak.
- Â Zadaný text uložte stisknutím tlačítka Provozní režim A33.

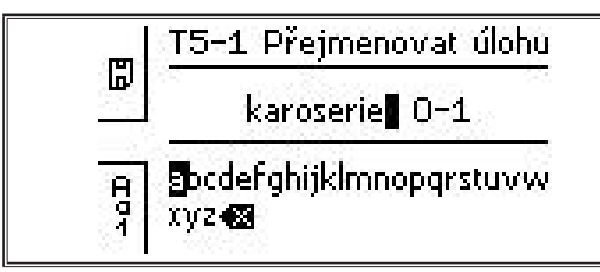

Â Nabídku opustíte stisknutím tlačítka Tiptronic Setup A47 nebo Nabídka A50.

#### **Kopírovat úlohu do**

- 9 V dolní části grafického displeje A52 se zobrazuje aktuální / kopírovaná úloha.
- Otáčením ovládacím tlačítkem A49 vyberte požadované paměťové místo.
- Je-li paměťové číslo označeno pouze číslem úlohy (např. 0-1), je toto paměťové místo prázdné / nepřepsané. Je-li paměťové číslo dodatečně k číslu úlohy označeno i názvem (např. Job 1), je toto paměťové místo obsazené / přepsané.

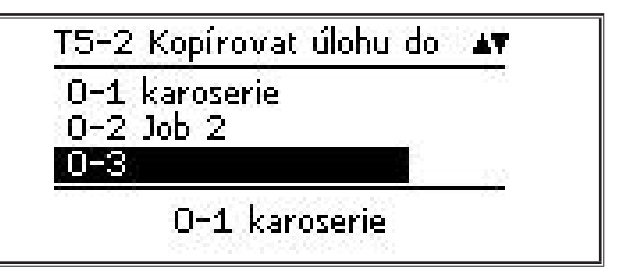

- Potvrďte paměťové místo stisknutím ovládacího knoflíku A49.
- Pokud při kopírování bylo zvoleno již obsazené paměťové místo, zobrazí se bezpečnostní dotaz týkající se přepsání úlohy.
- $\checkmark$  Na grafickém displeji A52 se krátce zobrazí hlášení "Úloha zkopírována".
- Je-li kopírované úloze přiřazen název, který byl uživatelem změněn, zkopíruje se i tento název úlohy.
- Â Nabídku opustíte stisknutím tlačítka Tiptronic Setup A47 nebo Nabídka A50.

#### **Přesunout úlohu do**

- 9 V dolní části grafického displeje A52 se zobrazuje aktuální / přesouvaná úloha.
- Â Otáčením ovládacím tlačítkem A49 vyberte požadované paměťové místo.
- Je-li paměťové číslo označeno pouze číslem úlohy (např. 0-1), je toto paměťové místo prázdné / nepřepsané. Je-li paměťové číslo dodatečně k číslu úlohy označeno i názvem (např. Job 1), je toto paměťové místo obsazené / přepsané.

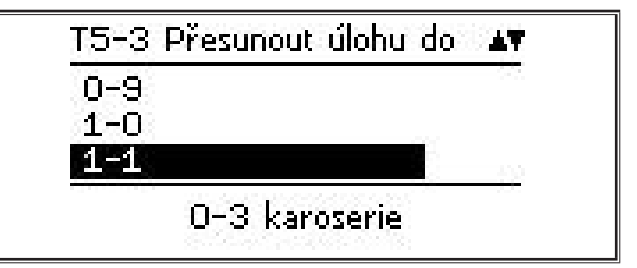

- Potvrďte paměťové místo stisknutím ovládacího knoflíku A49.
- Pokud při přesouvání bylo zvoleno již obsazené paměťové místo, zobrazí se bezpečnostní dotaz týkající se přepsání úlohy.
- $\checkmark$  Na grafickém displeji A52 se krátce zobrazí hlášení "Úloha zkopírována".
- <span id="page-13-0"></span> Je-li přesouvané úloze přiřazen název, který byl uživatelem změněn, přesune se i tento název úlohy.
- Â Nabídku opustíte stisknutím tlačítka Tiptronic Setup A47 nebo Nabídka A50.

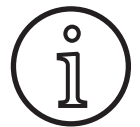

Při kopírování nebo přesouvání úlohy se převezmou pouze individuálně přidělené názvy úloh a ne výchozí názvy jako např. "Úloha 0-1.

### **Odstranit úlohu**

- 9 V dolní části grafického displeje A52 se zobrazuje aktuální / odstraňovaná úloha.
- $\checkmark$  V horní části grafického displeje A52 se zobrazí bezpečnostní dotaz týkající se odstranění úlohy.
- Otočením ovládacího knoflíku A49 vyberte možnost "Ano".

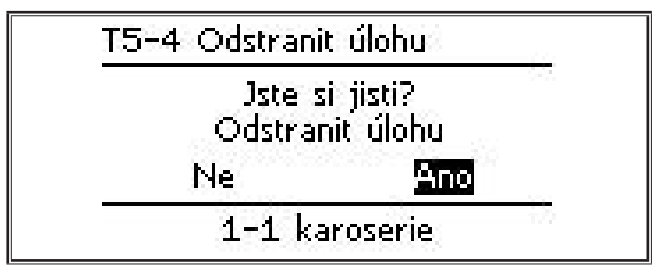

- Potvrďte odstranění úlohy stisknutím ovládacího knoflíku A49.
- $\checkmark$  Na grafickém displeji A52 se krátce zobrazí hlášení "Úloha odstraněna".
- Â Nabídku opustíte stisknutím tlačítka Tiptronic Setup A47 nebo Nabídka A50.

# **10 Push Pull (volitelný hořák)**

Pomocí funkce Hořák / pomocný posuv lze na přístroji nastavovat pomocný posuv hořáku v provedení Push Pull.

#### **10.1 Příprava hořáku Push Pull (hardware)**

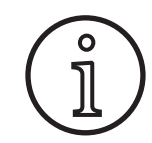

Při přípravě hořáku Push Pull, který byl namontován ve výrobě nebo dodatečně (hardware)

- je v nabídce M4-8 Hořák / pomoc. posuv k dispozici pouze položka Analog Push Pull (1)
- musí být pro připojený hořák Push Pull zjištěny a nastaveny dvě hodnoty parametrů

#### <span id="page-13-1"></span>**Nastavení hořáku Analog Push Pull**

- ◆ Stiskněte tlačítko pro zavádění drátu a zkontrolujte směr posuvu přístroje i hořáku Push Pull. Oba posuvy musí zajišťovat přepravu v tomtéž směru.
- Â V případě potřeby změňte směr posuvu drátu hořáku Push Pull v nabídce M4 Nastavení, prostřednictvím položky Analog směr PP.
- Â Nastavte rychlost posuvu drátu hořáku Push Pull v nabídce M4 Nastavení, prostřednictvím položky Analog nastavení PP.

Při tom platí:

- Nízká hodnota = nízká rychlost
- Vysoká hodnota = vysoká rychlost
- Dochází-li při posuvu drátu hořáku Push Pull k prokluzu nebo k příliš velkému otěru drátu, je nutno snížit rychlost hořáku Push Pull
- Dochází-li k pěchování drátu mezi posuvy, je rychlost hořáku Push Pull nutno zvýšit

#### <span id="page-14-0"></span>**10.2 Push Pull Upgrade**

Při použití přídavné funkce Push Pull **Upgrade** 

- je v nabídce M4-8 Hořák / pomoc. posuv k dispozici mnoho podporovaných typů hořáku Push Pull
- jsou synchronizovány posuvy drátu vybraného hořáku Push Pull a přístroje
- Pokud jste tak ještě neučinili, nainstalujte funkci Push Pull Upgrade.

Viz kapitola "12.1 Instalace aktualizačních karet [nebo karet s kredity" na straně 17.](#page-16-1)

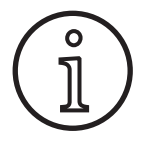

०<br>โ

Po použití funkce Push Pull Upgrade je nutno provést jednorázové načtení textů displeje hořáku Push Pull. Načtení textů lze provést změnou jazyka (nabídka M3) nebo obnovením nastavení Master Reset (v úvodní nabídce). Následně je přístroj nutno restartovat (vypnout a opět zapnout).

Viz kapitola ["7 Hlavní nabídka" na straně 9](#page-8-1) a kapitola "19 Tabulka Hlavní nabídka" na straně [24](#page-23-1).

Viz kapitola ["8 Úvodní nabídka" na straně 10](#page-9-1) a kapitola ["20 Tabulka Úvodní nabídka" na straně](#page-28-1)  [29](#page-28-1).

#### **Výběr hořáku Push Pull**

Â V nabídce M4-8 Hořák / pomoc. posuv vyberte připojený hořák Push Pull.

Viz kapitola ["7 Hlavní nabídka" na straně 9](#page-8-1) a kapitola "19 Tabulka Hlavní nabídka" na straně [24](#page-23-1).

- Při výběru podporovaného hořáku Push Pull (2...31) není potřebné žádné další nastavení.
- Není-li vámi používaný hořák Push Pull v nabídce k dispozici, vyberte hořák typu Analog Push Pull (1).

Viz kapitola "Nastavení hořáku Analog Push Pull" [na straně 14](#page-13-1).

#### **10.3 Potenciometr hořáku Push Pull**

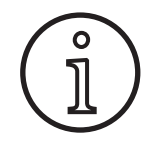

Dbejte na to, aby potenciometr hořáku nebyl při zapnutí přístroje nastaven v minimální poloze. Jinak nebude potenciometr přístrojem rozpoznán a zůstane nefunkční.

Pomocí potenciometru lze regulovat hlavní parametr, jímž je rychlost posuvu drátu. Při použití metod svařování Synergic a SpeedArc lze volit také zobrazení hlavních parametrů, jimiž jsou svařovací proud a tloušťka materiálu.

- 9 Na levém 7segmentovém displeji A4 se zobrazuje aktuální hodnota, která je prostřednictvím potenciometru omezena.
- Proveďte jedno otočení (o jednu aretovanou polohu) otočného knoflíku A41.
- $\checkmark$  Na levém 7segmentovém displeji A4 se po dobu 2 sekund zobrazí maximální hodnota, která je prostřednictvím potenciometru nastavitelná.
- ◆ V průběhu těchto 2 sekund otočte otočný knoflík A41 do další polohy.
- $\checkmark$  Na levém 7segmentovém displeji A4 se zobrazí změněná maximální hodnota, která je prostřednictvím potenciometru nastavitelná.
- Minimální hodnota nastavitelná potenciometrem je omezena při použití metod svařování Synergic a SpeedArc svařovacím programem a při použití metody svařování Manual nastavením přístroje.
- Při omezené úrovni oprávnění (např. WPS Welder) je minimální a maximální nastavitelná hodnota závislá na předem stanovených mezních hodnotách parametrů.

<span id="page-15-0"></span>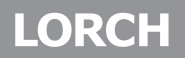

## **11 měření odporu svařovacího okruhu**

Pomocí funkce měření odporu svařovacího okruhu můžete kompenzovat pokles napětí například u dlouhých hadicových svazků.

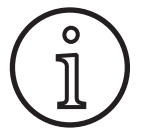

<span id="page-15-1"></span>**Pokud pracujete podle pokynů ke svařování uvedených v naší brožuře WPS EN1090, nelze tuto funkci použít. Hodnoty zobrazení napětí se zde neuplatňují.**

#### **11.1 Aktivovat měření svařovacího okruhu**

- Stiskněte tlačítko Nabídka A50.
- $\checkmark$  Na grafickém displeji A52 se zobrazí hlavní nabídka.
- $\supset$  Otočením ovládacího knoflíku A49 vyberte položku nabídky Nastavení.
- Â Položku nabídky potvrďte stisknutím ovládacího knoflíku A49.
- Zvolte položku nabídky Režim kompenzace.
- Â Položku nabídky potvrďte stisknutím ovládacího knoflíku A49.
- $\checkmark$  Nacházíte se v nabídce M4-18 Režim kompenzace.
- Zvolte položku nabídky "Odpor svařovacího okruhu" a volbu potvrďte stisknutím ovládacího knoflíku A49.
- $\checkmark$  Die LED F2 A59 leuchtet.
- Â Položku opustíte stisknutím tlačítka Nabídka A50.
- $\checkmark$  Nacházíte se v nabídce M4 Nastavení.
- Â Zvolte položku nabídky Odpor svařovacího okruhu.
- Stisknutím ovládacího knoflíku A49 se aktivuje režim měření a u parametru A57 se zobrazí "---".
- Odstraňte plynovou trysku hořáku.
- Â Svařovací drát v jedné rovině odřízněte a potáhněte zpět asi o 5 mm.
- ◆ S mírným tlakem nasaďte proudovou kontaktní trubici na čisté místo v oblasti svaru. Po stisknutí a podržení tlačítka hořáku po dobu 2 sekund se spustí měření.
- 9 Pokud měření proběhlo správně, zobrazí se u parametru A57 naměřená hodnota.
- ◆ Položku nabídky potvrďte stisknutím ovládacího knoflíku A49.
- □ V případě chyby se zobrazí hlášení "H44" a následuje opět "---".
- Â Je nutné provést nové měření.

#### **11.2 Deaktivujte měření svařovacího okruhu**

- **⊅** Stiskněte tlačítko Nabídka A50.
- 9 Na grafickém displeji A52 se zobrazí hlavní nabídka.
- Otočením ovládacího knoflíku A49 vyberte položku nabídky Nastavení.
- Položku nabídky potvrďte stisknutím ovládacího knoflíku A49.
- Zvolte položku nabídky Režim kompenzace.
- Â Položku nabídky potvrďte stisknutím ovládacího knoflíku A49.
- $\checkmark$  Nacházíte se v nabídce M4-18 Režim kompenzace.
- Zvolte položku nabídky "Délka svařovacího kabelu" a potvrďte volbu stisknutím ovládacího knoflíku A49.
- Â Položku opustíte stisknutím tlačítka Nabídka A50.

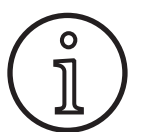

Aby se vyloučilo chybné měření, doporučujeme provést několik měření na různých místech v oblasti svaru.

Proces měření je možné kdykoli přerušit stisknutím tlačítka Nabídka A50.

Pokud je režim měření aktivní, není svařování možné.

# <span id="page-16-0"></span>**12 Funkce NFC**

Prostřednictvím čtecí plochy NFC lze číst a zapisovat údaje uložené na kartách NFC.

K dispozici jsou následující funkce.

- Načítání/instalace metod svařování, svařovacích programů, speciálních programů (rozšíření a aktualizací) nebo karet s kreditem
- Přihlašování uživatelů s rozdílnými uživatelskými oprávněními
- <span id="page-16-1"></span>– Načítání a zapisování úloh (veškerých nastavení parametrů souvisejících s metodou svařování / provozním režimem)

#### **12.1 Instalace aktualizačních karet nebo karet s kredity**

Aktualizační karty neboli karty s kredity jsou karty NFC, u kterých se při provádění postupu rozšíření nebo aktualizace snižuje jejich původní hodnota. Taková karta může obsahovat kredit v různé výši. Každým použitím popř. každou aktualizací se hodnota tohoto kreditu snižuje.

- Přidržte kartu NFC u čtecí plochy A43 pro karty NFC.
- $\checkmark$  Na levém 7segmentovém displeji A4 se zobrazí kód "Acc".
- $\checkmark$  Na pravém 7segmentovém displeji A12 se zobrazí počet dostupných kreditů (např. "001" při aktualizaci).
- □ Při použití karty NFC s vyčerpaným kreditem se na grafickém displeji A52 zobrazuje upozorňující hlášení H10.
- Â Potvrďte bezpečnostní dotaz na grafickém displeji A52.
- $\checkmark$  Aktualizace nebo kredit se nainstaluje do přístroje. Na pravém 7segmentovém displeji A12 se instalace zobrazí prostřednictvím symbolu  $^{\prime}$ ---".
- 9 Instalace je dokončena tehdy, zobrazí-li se na pravém 7segmentovém displeji A12 kód "oK".
- Zapněte stroj a opět jej vypněte.

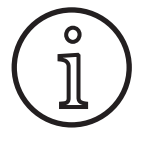

Je-li karta NFC příliš brzy oddálena od čtecí plochy NFC A43, nelze instalaci dokončit. V tomto případě se zobrazí postupně se rozsvěcující světelné diody a karta NFC bude zablokována pro jiné přístroje.

Â Znovu podržte kartu NFC u čtecí plochy NFC A43, aby bylo instalaci možno zcela dokončit.

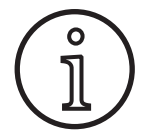

Pokud nebyla instalace karty s kreditem zcela dokončena a dotyčný přístroj již není k dispozici, lze zablokovanou kartu NFC opět odblokovat na jiném přístroji. Přitom však dojde k odečtení příslušného kreditu (který případně nebyl správně nainstalován).

#### **Odblokování karty NFC s aktualizací nebo kreditem**

- Přidržte kartu NFC u čtecí plochy A43 pro karty NFC.
- $\checkmark$  Na 7segmentových displejích A4 a A12 se zobrazí kód "Un Loc".
- Postup je možno přerušit stisknutím tlačítka Vyplňování prohlubní A2.
- Provedené odblokování potvrďte stisknutím tlačítka Test plynu A14.
- 9 Karta se odblokuje, přičemž však bude odečten kredit.

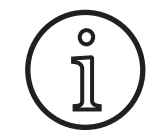

Alternativně můžete zablokovanou kartu zaslat servisnímu středisku společnosti Lorch s žádostí o provedení její kontroly.

### **12.2 Upgrade speciálního programu**

- Přidržte kartu NFC u čtecí plochy A43 pro karty NFC.
- 9 Karta NFC je zcela načtena tehdy, zobrazí-li se na pravém 7segmentovém displeji A12 kód "oK".
- Â Odejměte kartu NFC od čtecí plochy A43 pro karty NFC.
- $\checkmark$  Na levém 7segmentovém displeji A4 se zobrazí kód "SPr".
- $\checkmark$  Na 7segmentovém displeji A12 vpravo se zobrazí pozice speciálního programu "c 0".
- Â Pomocí otočného voliče A44 vyberte požadovanou pozici speciálního programu "c 0 až c 6".

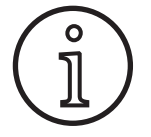

<span id="page-17-0"></span>LORC

Dávejte pozor na již obsazené pozice speciálních programů.

- Blikající pozice speciálních programů jsou obsazeny,
- trvale svítící pozice speciálních programů jsou volné.
- Â Potvrďte bezpečnostní dotaz na grafickém displeji A52.

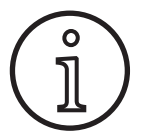

Je-li zvolena pozice speciálního programu, která je již obsazena, je tato bez dalšího upozornění přepsána.

#### **12.3 Úroveň uživatelského oprávnění**

Pomocí této funkce můžete přidělovat uživatelská oprávnění různých úrovní.

Z výroby je nastavena úroveň oprávnění uživatele při zapnutí Con 8. Po zapnutí přístroje jsou tedy k dispozici všechny svařovací funkce.

Tuto úroveň oprávnění uživatele při zapnutí lze změnit, a to např. na Con 0 (ochrana proti krádeži). Při použití tohoto nastavení je přístroj po zapnutí zablokován. Uživatel se pak musí přihlásit pomocí své osobní uživatelské karty.

Â Podržte uživatelskou kartu před čtecí plochou NFC A43, dokud se nezobrazí na levém 7segmentovém displeji A4 kód nFc a na pravém 7segmentovém displeji A12 kód oH.

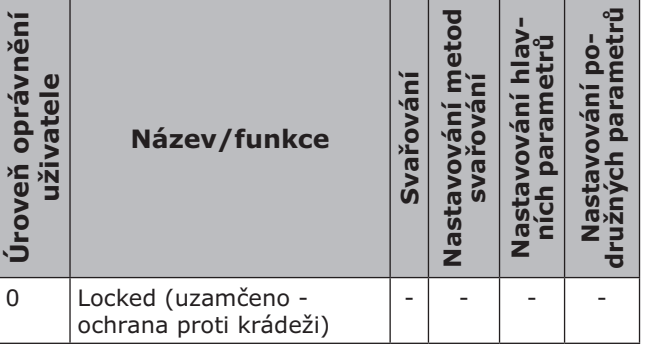

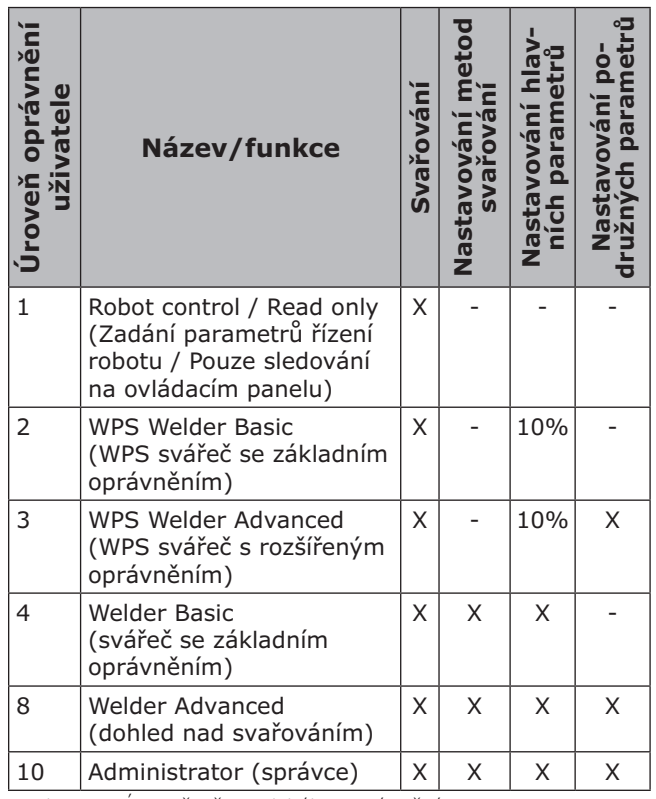

Tab. 2: Úroveň uživatelského oprávnění

## **12.4 Přístupová úroveň spouštění**

Pomocí této funkce můžete přidělovat uživatelská oprávnění různých úrovní.

Z výroby je nastavena přístupová úroveň spouštění Dohled nad svařováním (úroveň 8). Po zapnutí přístroje jsou tedy k dispozici všechny svařovací funkce.

Tuto přístupovou úroveň spouštění lze změnit, např. na úroveň 0 (Ochrana proti krádeži). Při použití tohoto nastavení je přístroj po zapnutí zablokován. Uživatel se pak musí přihlásit pomocí své osobní uživatelské karty.

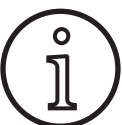

Přístupovou úroveň spouštění je možno měnit pouze od úrovně oprávnění Administrátor (úroveň 10)!

- Â Podržte uživatelskou kartu s oprávněním administrátora (úroveň 10) před čtecí plochou NFC A43, dokud se nezobrazí na levém 7segmentovém displeji A4 kód nFc a na pravém 7segmentovém displeji A12 kód oK.
- $\checkmark$  Svítí LED Svářeč A3 a LED Admin A3b.
- **⊅** Stiskněte tlačítko Nabídka A50.
- $\checkmark$  Na grafickém displeji A52 se zobrazí hlavní nabídka.
- Otočením ovládacího knoflíku A49 vyberte položku nabídky Zákaznická nastavení.
- Â Položku nabídky potvrďte stisknutím ovládacího knoflíku A49.
- <span id="page-18-0"></span> $\checkmark$  Na grafickém displeji A52 se zobrazí podnabídka M6-1 Zákaznická nastavení.
- Â Otočením ovládacího knoflíku A49 vyberte položku nabídky Příst. úroveň spouštění.
- Položku nabídky potvrďte stisknutím ovládacího knoflíku A49.
- $\checkmark$  Na grafickém displeji A52 se zobrazí podnabídka M6-1-0 Příst. úroveň spouštění.
- Â Otočením ovládacího knoflíku A49 vyberte požadovanou přístupovou úroveň spouštění.
- Položku nabídky potvrďte stisknutím ovládacího knoflíku A49.

Viz nabídka "M6-1-0 Příst. úroveň spouštění" v kapitole "15 Struktura hlavní nabídky" na straně [20](#page-19-1).

Viz nabídka "M6-1-0 Příst. úroveň spouštění" v kapitole ["19 Tabulka Hlavní nabídka" na straně 24.](#page-23-1)

#### **12.5 Úroveň oprávnění**

Způsob funkce je vysvětlen na základě příkladu s uživateli majícími úrovně oprávnění Dohled nad svařováním (úroveň 8) a WPS Welder Basic (úroveň 2). Přihlášení z úrovně Dohled nad svařováním:

- Při standardním nastavení se přístroj spouští v úrovni 8 (Dohled nad svařováním); v tomto případě může následující 2 body vynechat.
- Â Přidržte kartu NFC s oprávněním Dohled nad svařováním (úroveň 8) u čtecí plochy A43 pro karty NFC.
- $\checkmark$  Na levém 7segmentovém displeji A4 se zobrazí kód nFc. Po asi 3 sekundách se jako potvrzení přihlášení zobrazí na pravém 7segmentovém displeji A12 kód oK.
- Â Nastavte požadovanou kombinaci materiál- -drát-plyn, metodu svařování, hlavní parametry a vedlejší parametry. (Tyto nastavené hodnoty budou převzaty pro uživatelskou úroveň WPS Basic.)
- Přihlášení z uživatelské úrovně WPS Welder Basic:
- Â Podržte kartu NFC, které je přiřazena úroveň WPS Welder Basic (úroveň 2), po dobu nejméně 3 sekund před čtecí plochou A43 pro karty NFC.
- $\checkmark$  Na levém 7segmentovém displeji A4 se zobrazí kód nFc. Po asi 3 sekundách se jako potvrzení přihlášení zobrazí na pravém 7segmentovém displeji A12 kód oK.
- □ Hodnoty nastavené z úrovně oprávnění Dohled nad svařováním (kombinace materiálu, drátu a plynu, metoda svařování a vedlejší parametry) zde nelze změnit. Hlavní parametry je možno měnit pouze o procentuální podíly, které jsou stanoveny v mezních hodnotách parametrů (standardně je nastavena změna hodnot o 10%).

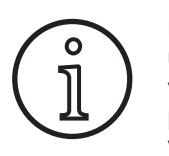

Mají-li tato omezení pro uživatelskou úroveň WPS Welder Basic stále existovat i po vypnutí a opětovném zapnutí přístroje, je nutno nastavit přístupovou spouštění na hodnotu 2.

Viz nabídka "M6-1-0 Příst. úroveň spouštění" v kapitole "15 Struktura hlavní nabídky" na straně [20](#page-19-1).

Viz nabídka "M6-1-0 Příst. úroveň spouštění" v ka-pitole ["19 Tabulka Hlavní nabídka" na straně 24.](#page-23-1)

#### **13 Automatizace**

Pro svářečky v oblasti automatizace (přípravky, roboty) je k dispozici nabídka "Automatizace M8". Zde můžete provést napojení a nastavení externích komunikačních systémů.

- $\Box$  Přehled položek nabídky získáte v kapitole "15 [Struktura hlavní nabídky" na straně 20.](#page-19-1)
- $\Box$  Seznam položek nabídky najdete v kapitole "19 [Tabulka Hlavní nabídka" na straně 24](#page-23-1).

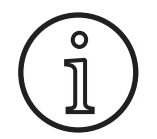

Popis bodů nabídky najdete v návodu k obsluze "LorchNet Connector", "Rozhraní přípravků INT02" a "Rozhraní přípravků INT06".

## **14 Další funkce**

#### **Test plynu**

- Stiskněte tlačítko testu plynu A14.
- $\checkmark$  Rozsvítí se LED Test plynu A15 a otevře se magnetický ventil.
- Za tohoto stavu lze zkontrolovat/nastavit přívod plynu. Funkce zůstává aktivní po dobu 30 sekund a poté se automaticky ukončuje. Test plynu je možno přerušit stisknutím tlačítka hořáku nebo opětovným stisknutím tlačítka testu plynu.

#### **Test ventilátoru**

- $\supset$  Zapněte zařízení hlavním vypínačem 11.
- $\checkmark$  Ventilátor se krátce rozběhne, aby bylo možno provést kontrolu jeho funkce.

#### **Test ovládacího panelu**

- Â Stiskněte současně tlačítka testů Vyplnění prohlubní A2 a Test plynu A14 po dobu 2 sekund.
- Všechny 7 segmentové displeje a symboly budou po dobu asi 4 sekund svítit. Poté displeje přejdou zpět do indikačního režimu.

## <span id="page-19-1"></span><span id="page-19-0"></span>**15 Struktura hlavní nabídky**

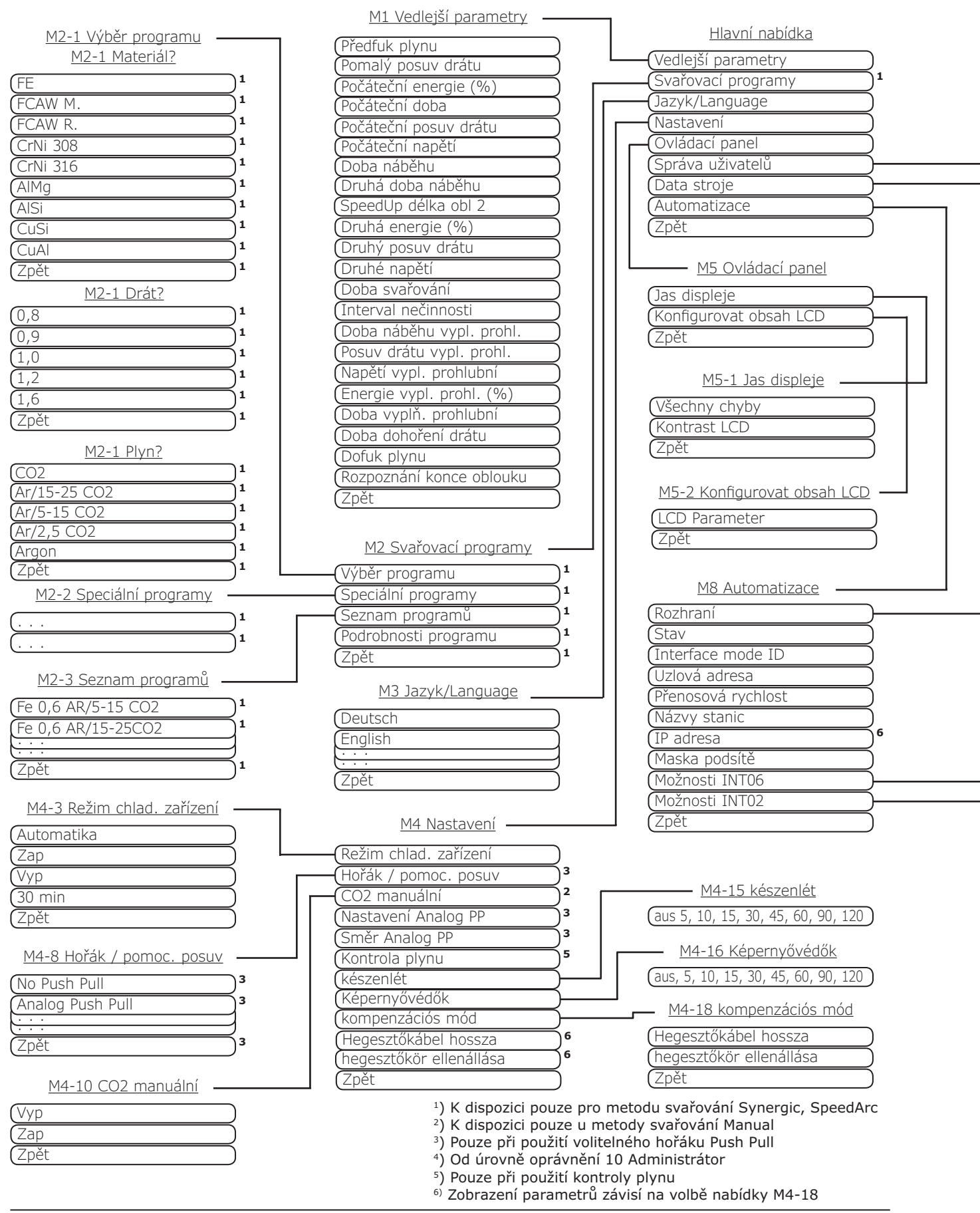

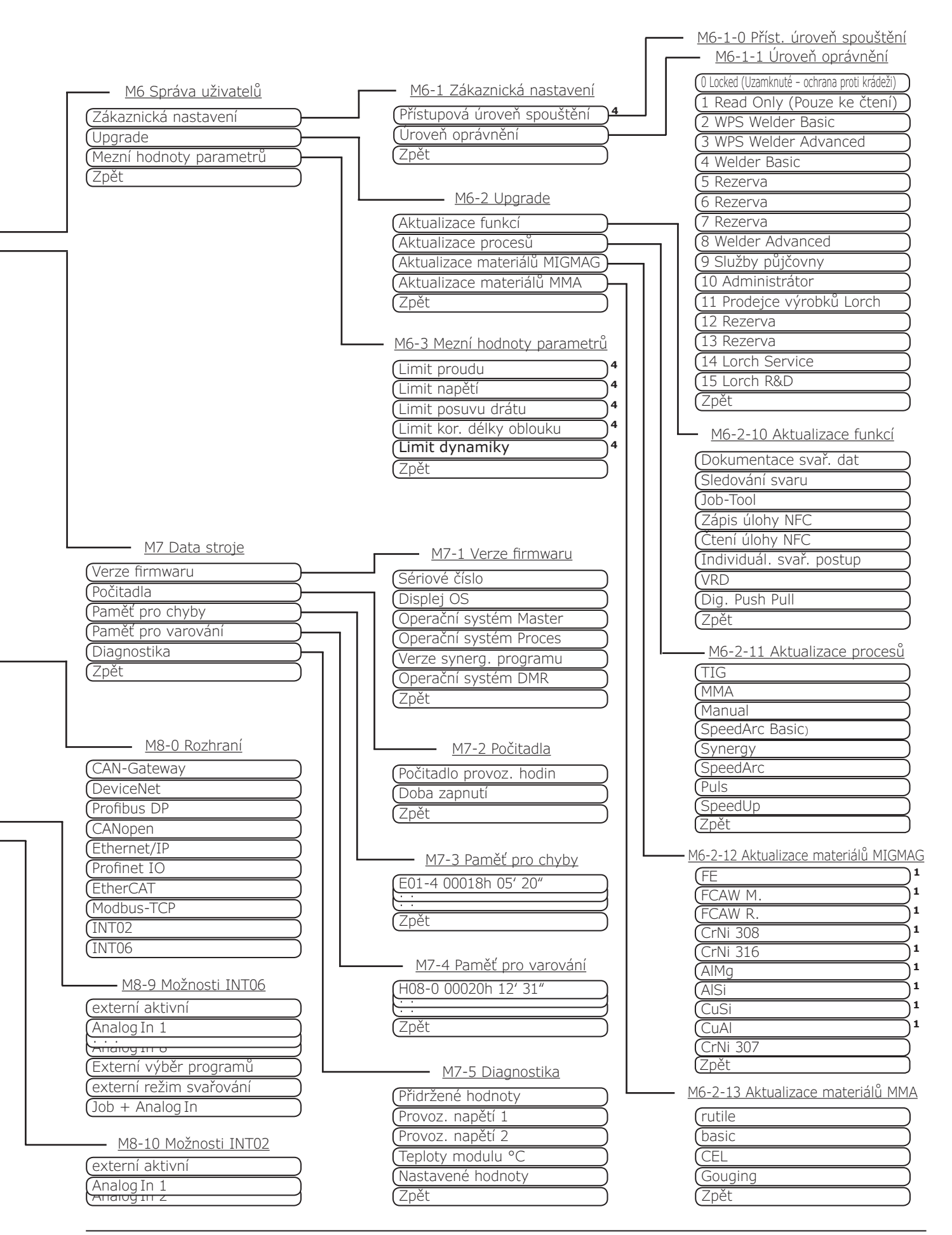

# <span id="page-21-0"></span>**16 Struktura úvodní nabídky**

<span id="page-21-1"></span>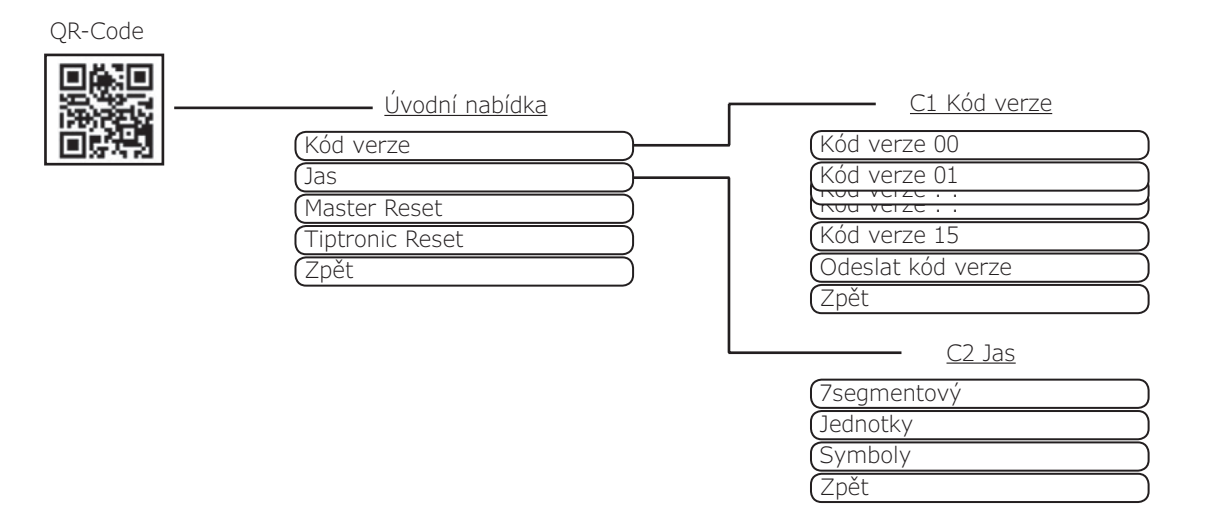

# **17 Struktura nabídky Tiptronic**

<span id="page-21-2"></span>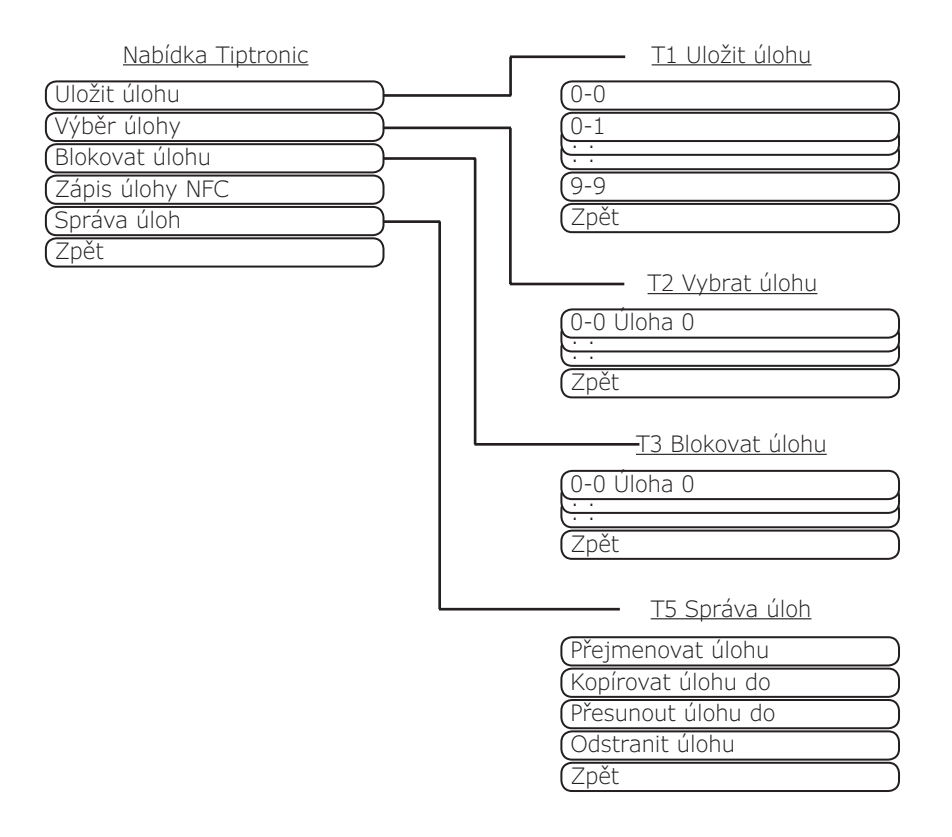

# <span id="page-22-1"></span><span id="page-22-0"></span>**18 Tabulka Vedlejší parametry**

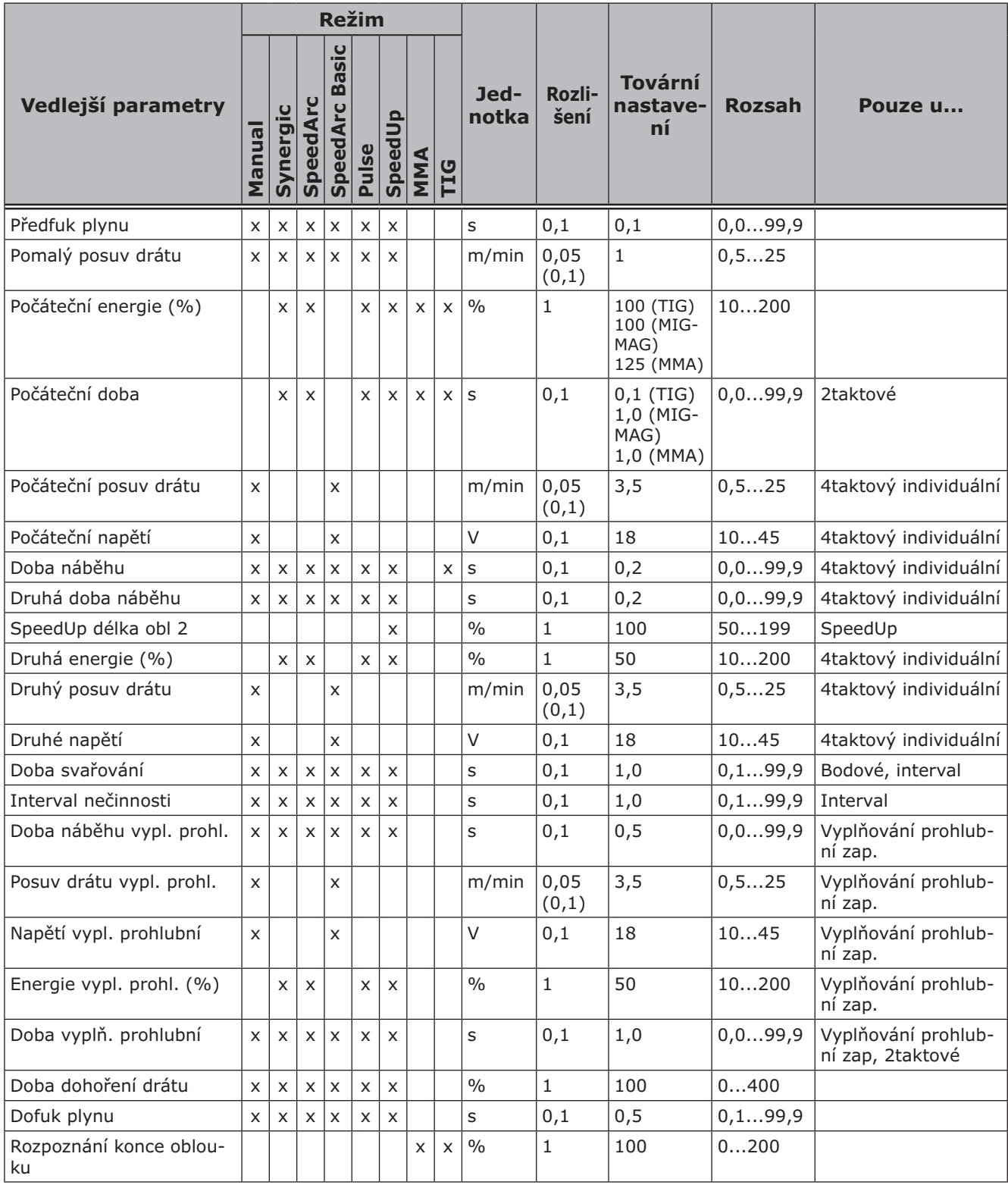

*Tab. 3: Vedlejší parametry*

# <span id="page-23-1"></span><span id="page-23-0"></span>**19 Tabulka Hlavní nabídka**

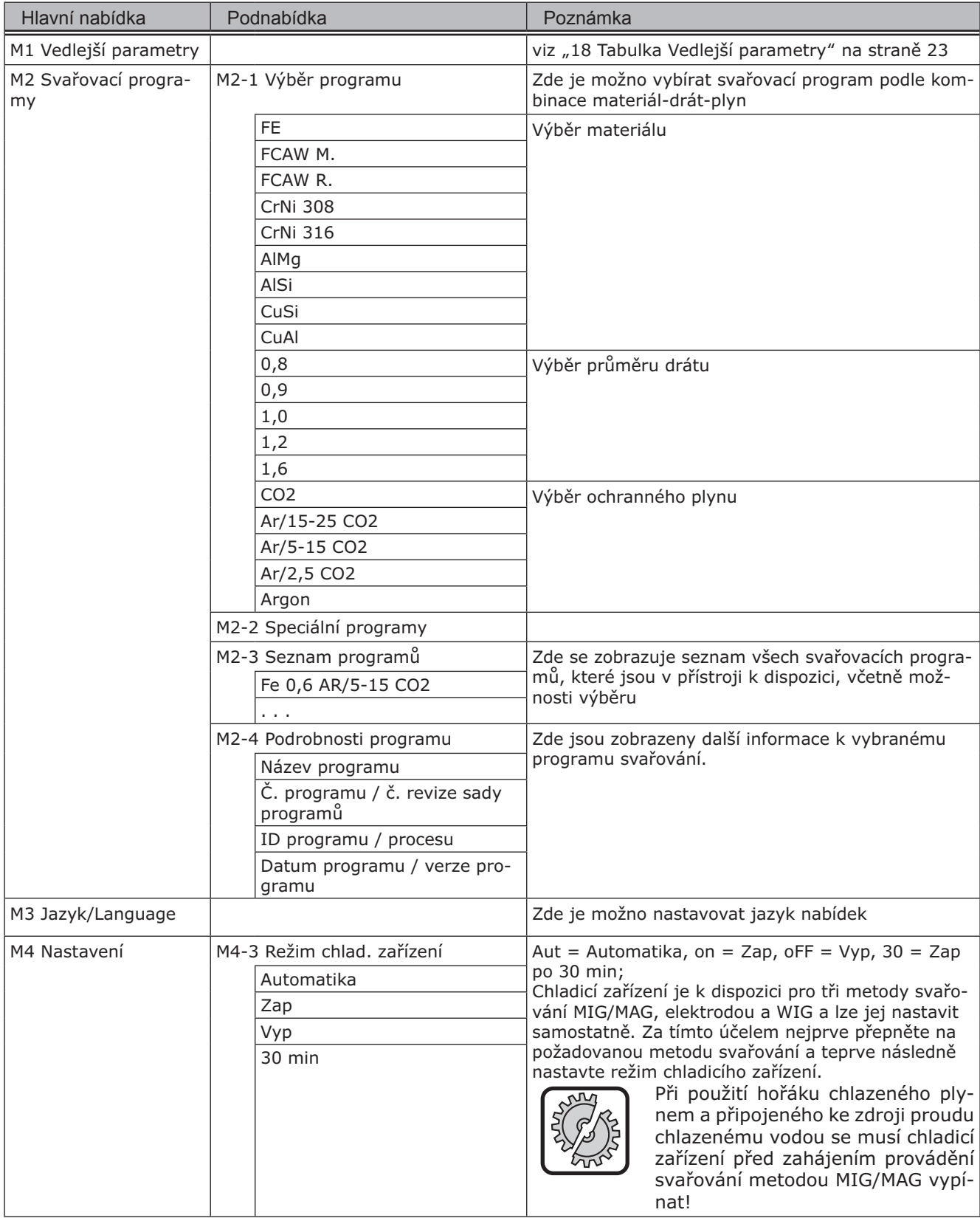

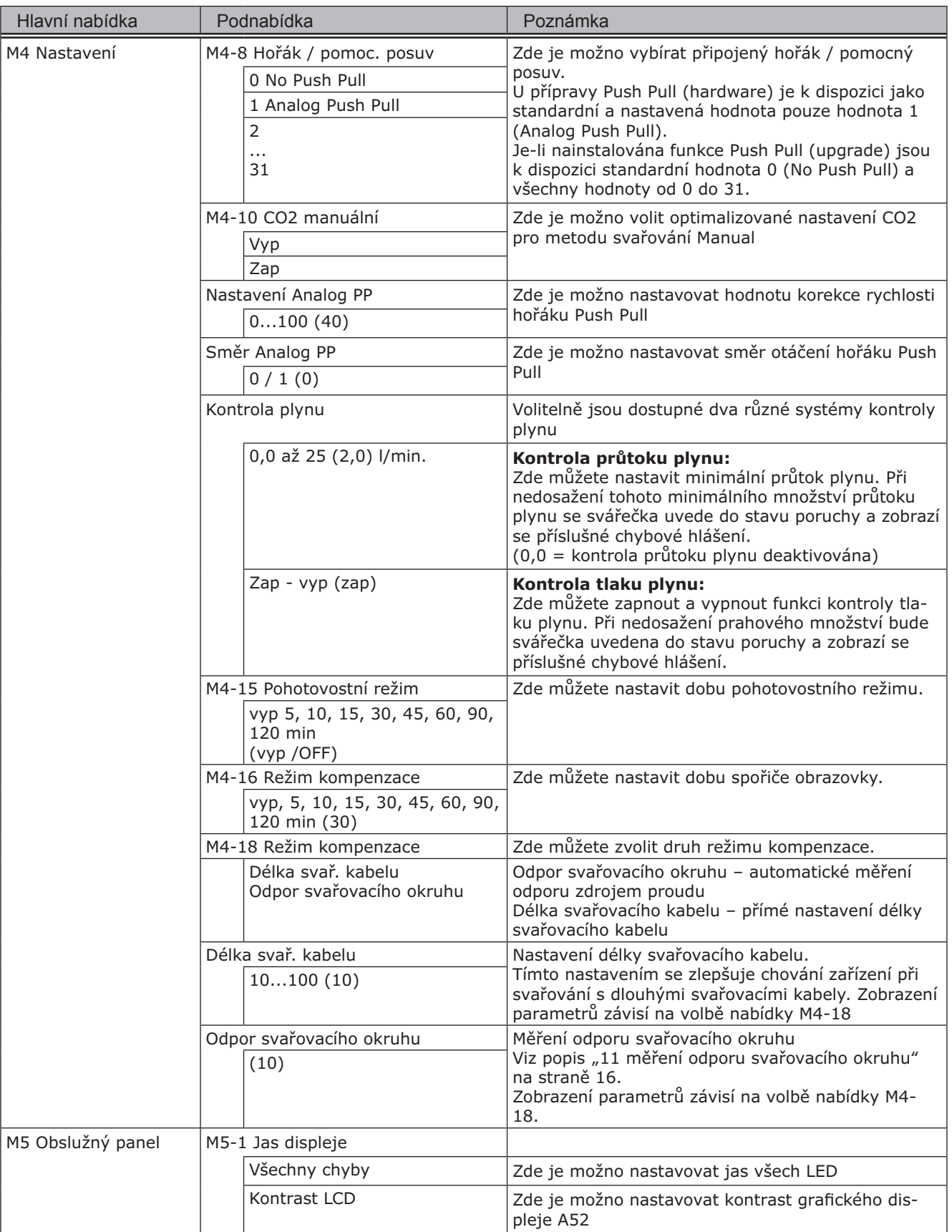

# **LORCH**

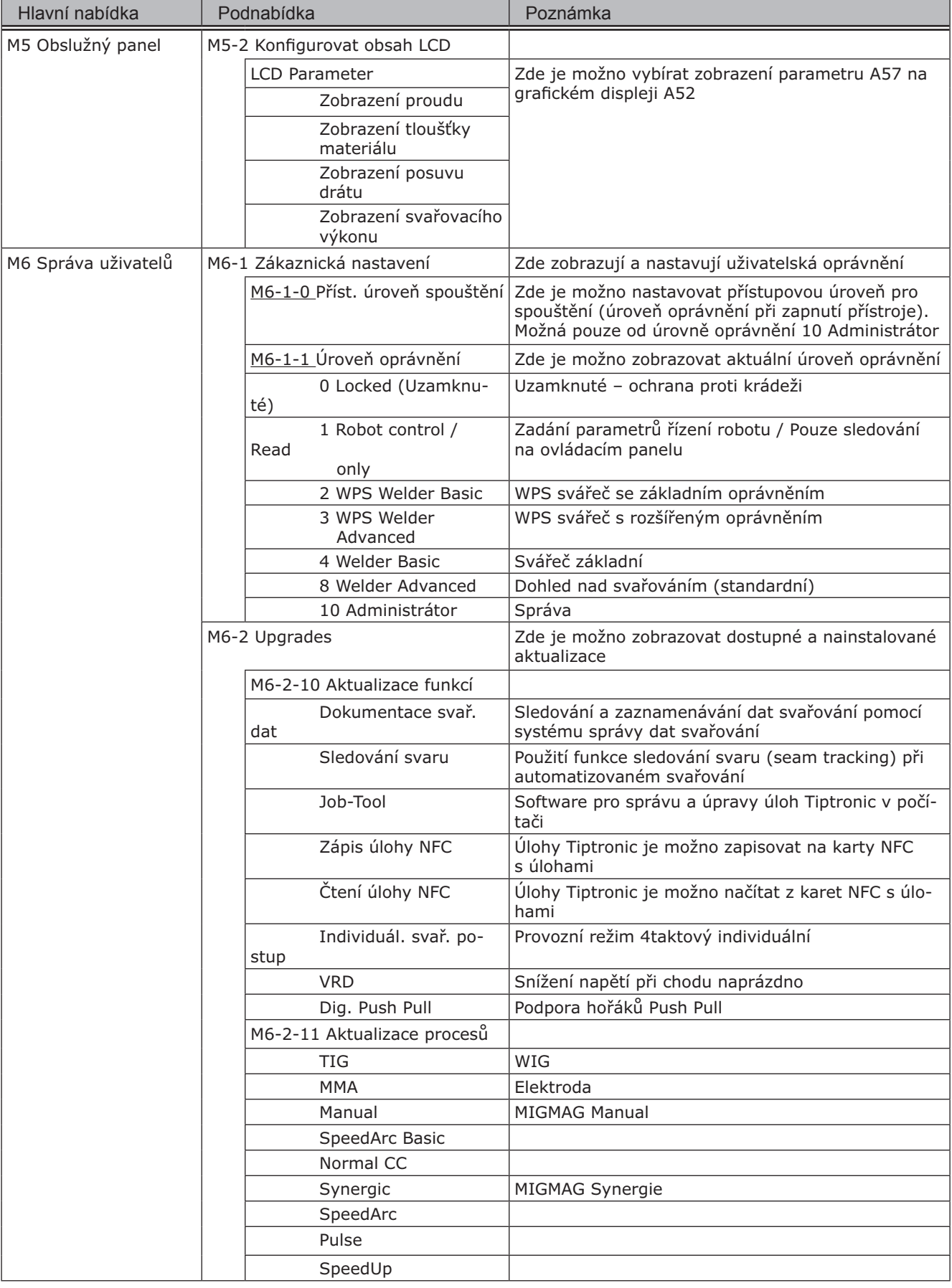

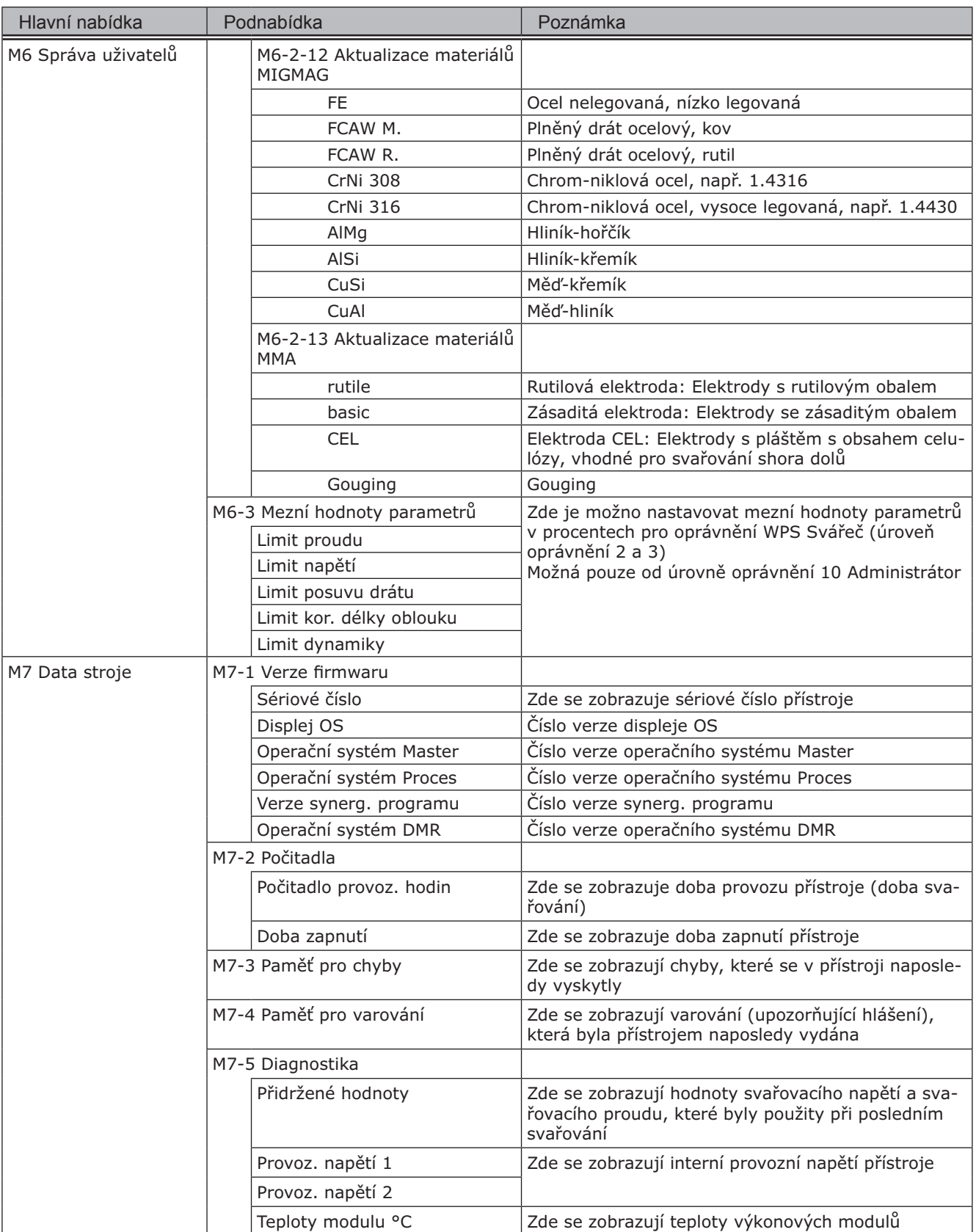

# LORCH

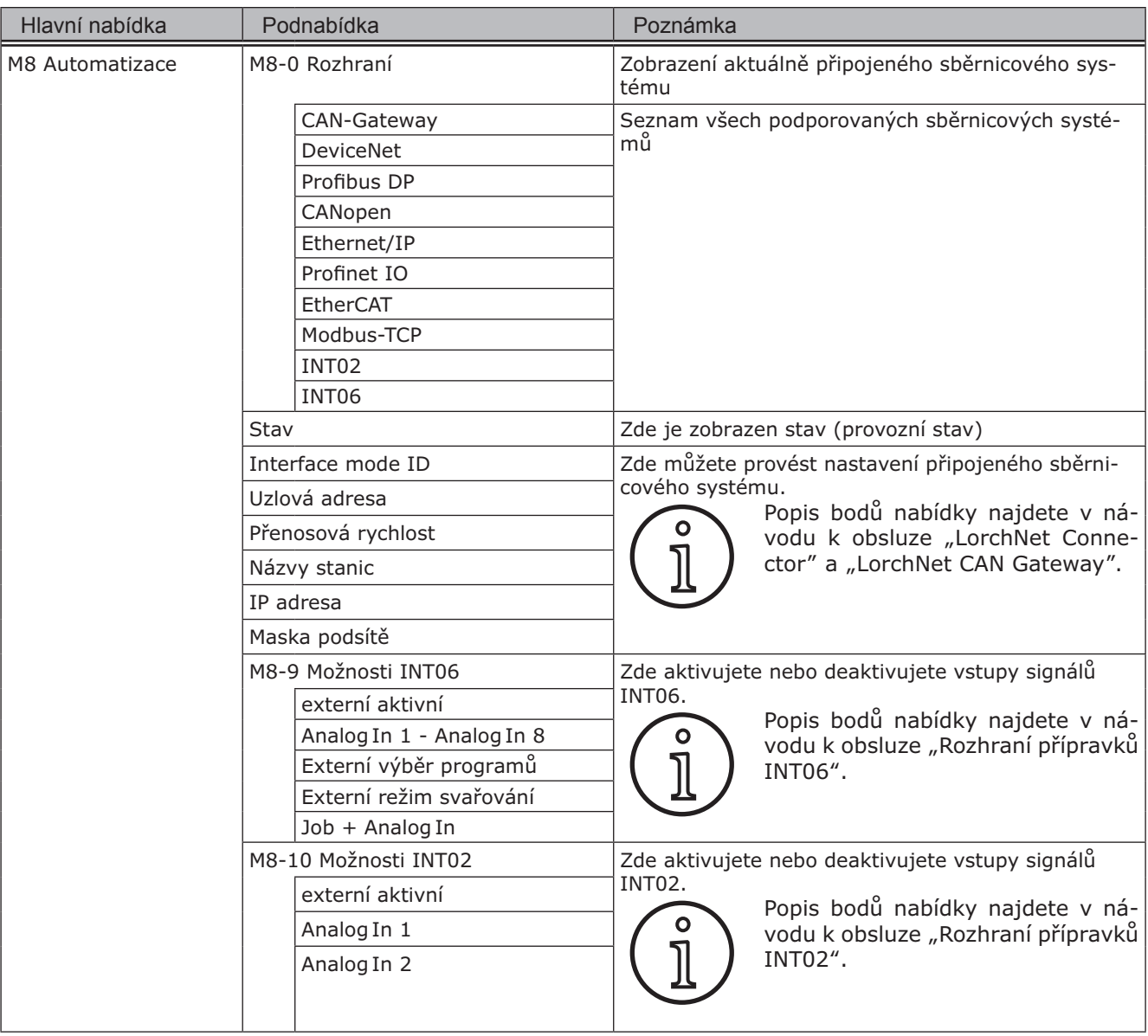

# <span id="page-28-1"></span><span id="page-28-0"></span>**20 Tabulka Úvodní nabídka**

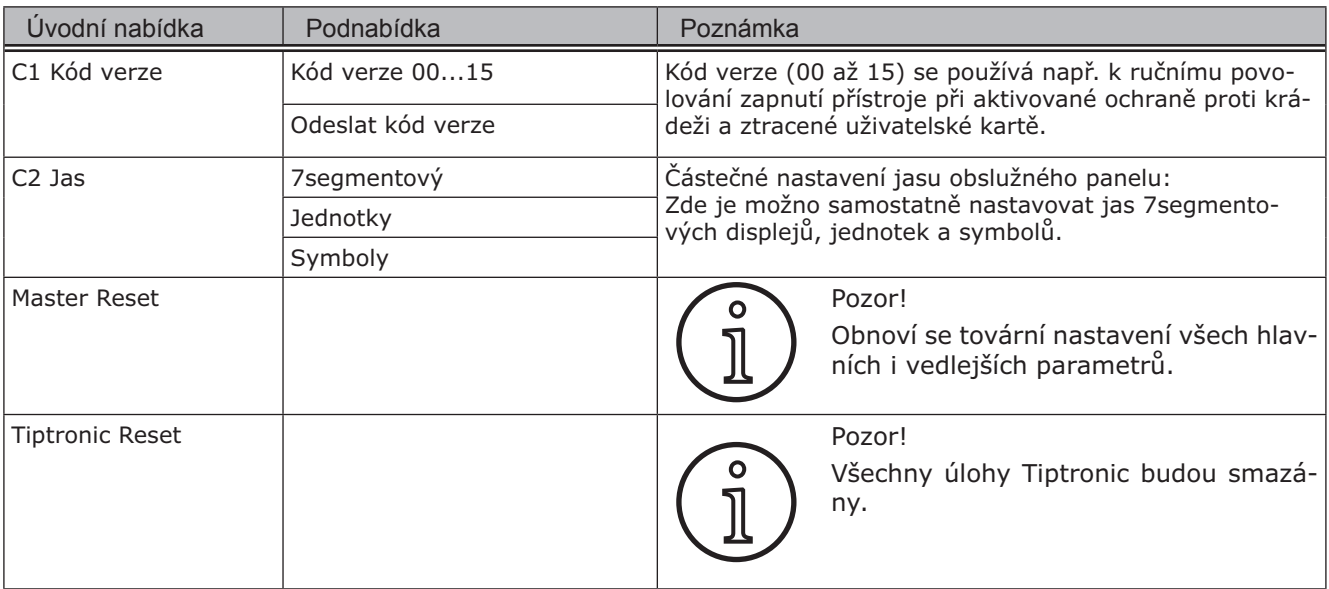

# **21 Schémata znázorňující metody svařování**

#### **21.1 MIG/MAG ruční, 2taktové, s vyplňováním prohlubní**

<span id="page-29-0"></span>**LORCH** 

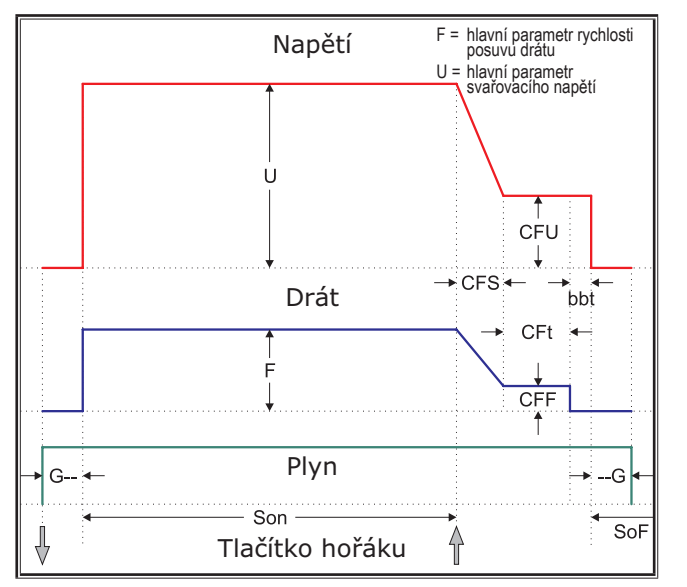

#### **21.2 MIG/MAG synergické, 2taktové, s vyplňováním prohlubní**

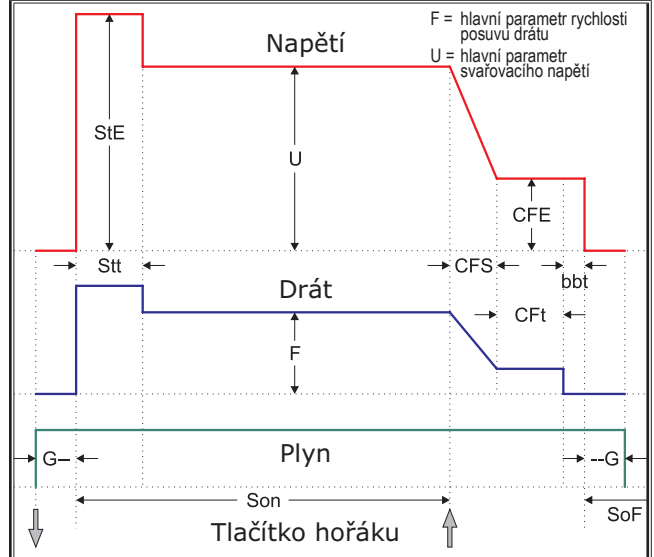

#### **21.3 MIG/MAG ruční, 4taktové, s vyplňováním prohlubní**

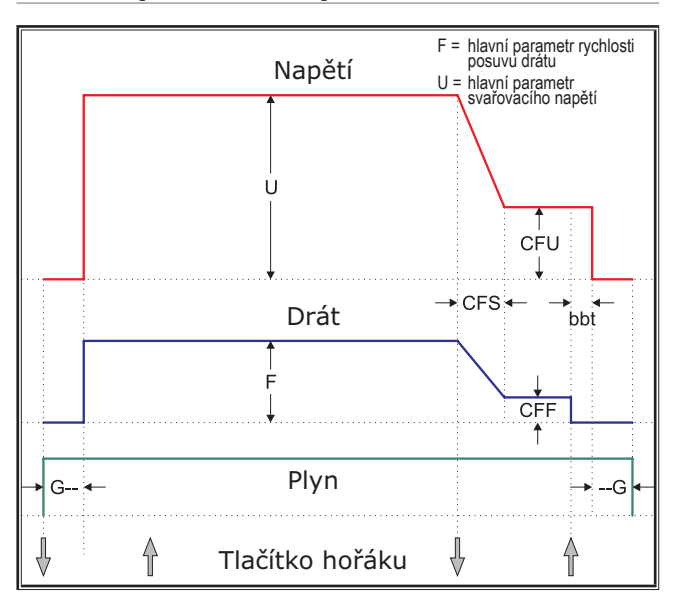

**21.4 MIG/MAG synergické, 4taktové, s vyplňováním prohlubní**

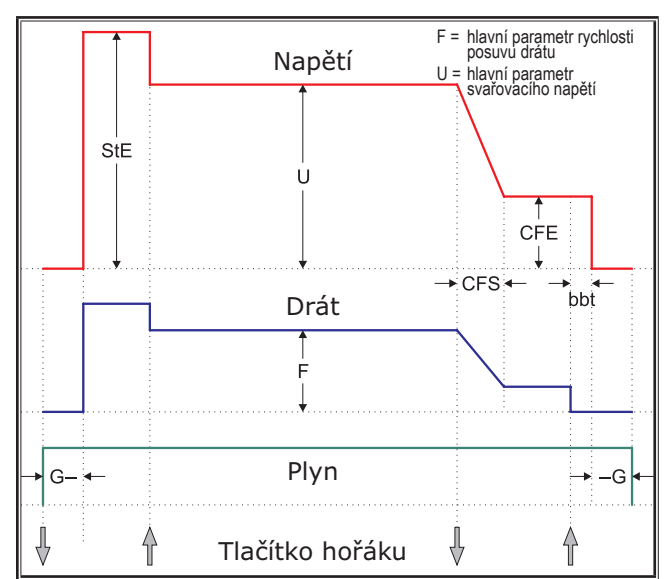

#### <span id="page-30-0"></span>**21.5 MIG/MAG ruční, 4taktové IND, s vyplňováním prohlubní**

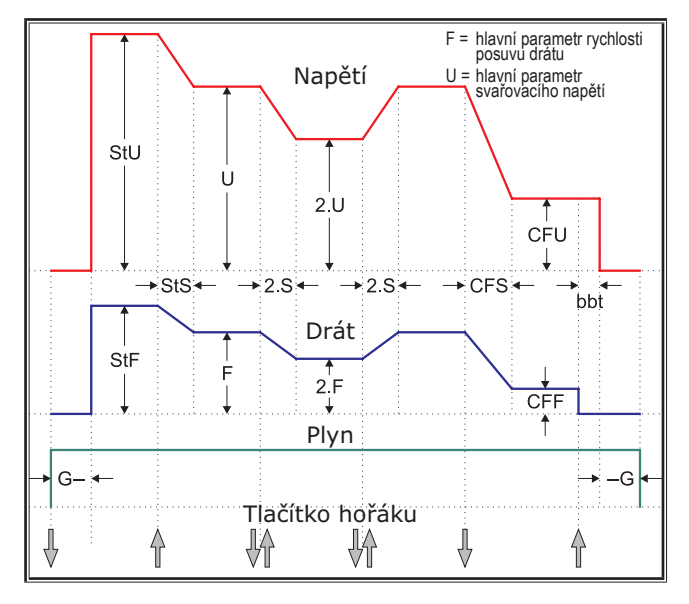

# **21.7 Elektroda**

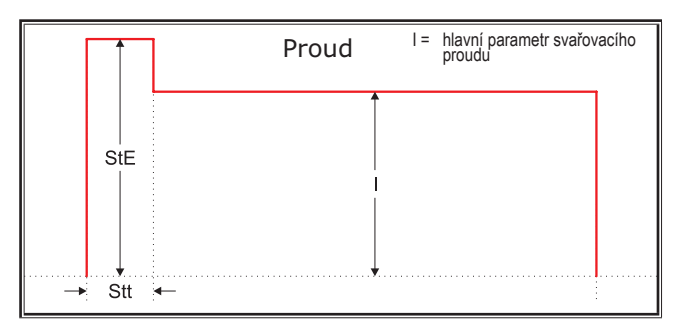

- 
- CFS = Doba náběhu vypl. prohl. CFt = Doba vyplň. prohlubní CFU = Napětí vypl. prohlubní
- 
- 
- 
- 
- --G = Dofuk plynu
- 
- 
- 
- StE = Počáteční energie (%) StF = Počáteční posuv drátu StS = Doba náběhu
	-
- 2.F = Druhý posuv drátu 2.S = Druhá doba náběhu 2.U = Druhé napětí

#### **21.6 MIG/MAG synergické, 4taktové IND, s vyplňováním prohlubní**

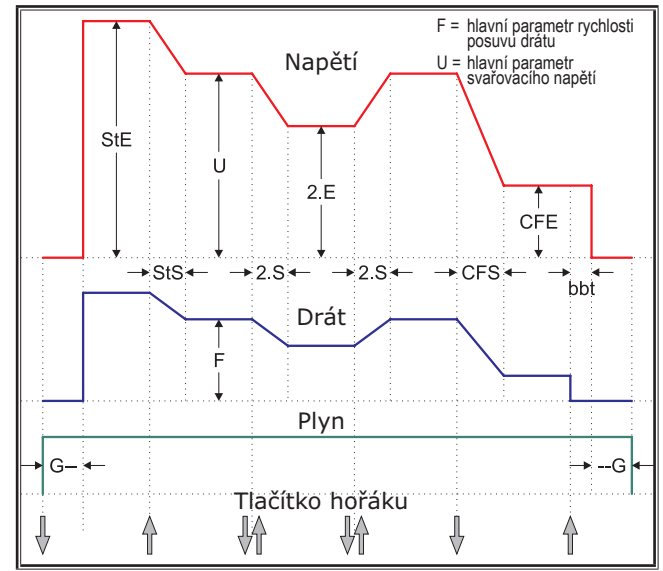

## **21.8 WIG**

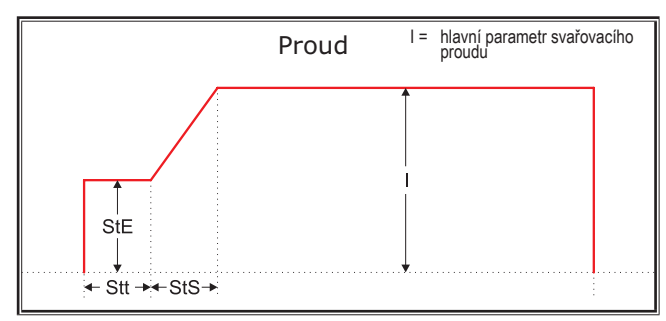

- bbt = Doba dohoření drátu CFE = Energie vypl. prohl. (%) CFF = Posuv drátu vypl. prohl.
	-
- G-- = Předfuk plynu SoF = Interval nečinnosti Son = Doba svařování
	-
- Stt = Počáteční doba StU = Počáteční napětí 2.E = Druhá energie (%)
	-

# LORCH